# 証明書発行アプリケーション 利用者マニュアル

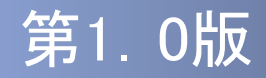

### はじめに

このたびは、「証明書発行アプリケーション」をご利用いただき、ま ことにありがとうございます。

●証明書発行アプリケーションをご利用の前に、本書をご覧になり、 正しくお取り扱いください。

取扱説明書(本書)のご使用にあたって

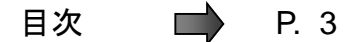

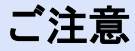

・本書の一部、または全部を無断で転載することは、禁止されております。

・本書の内容は、将来予告無しに変更する場合があります。

・記載されている会社名、製品名およびサービス名等は、各社の商標または登録商標です。

#### 証明書発行アプリケーション利用者マニュアル訂正表

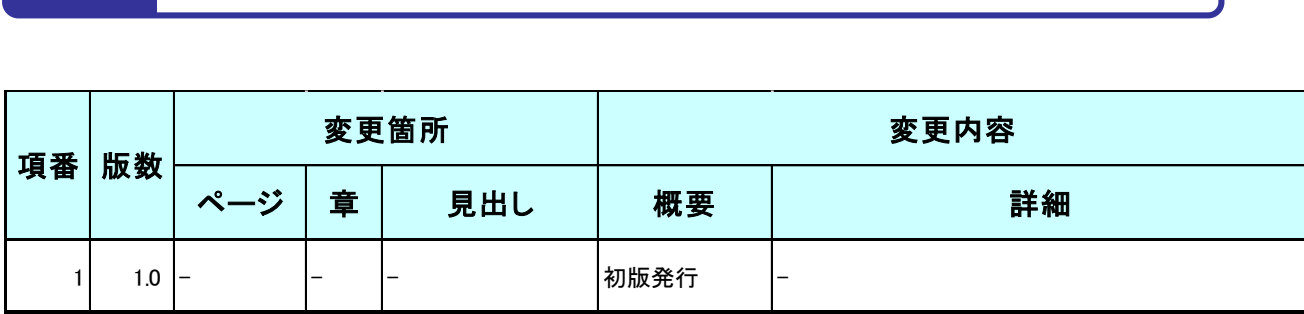

# 目次

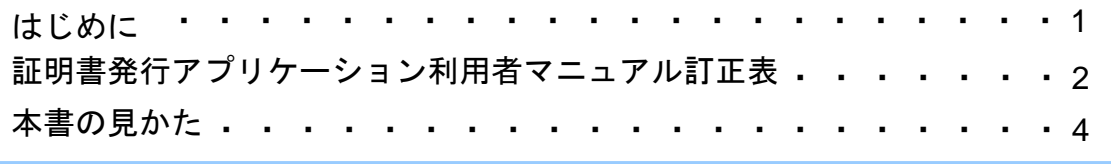

#### 1. 証明書発行アプリケーションインストール

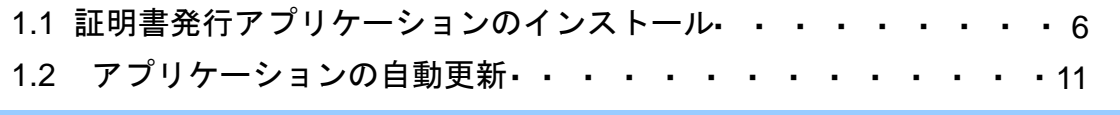

#### 2.証明書発行/更新

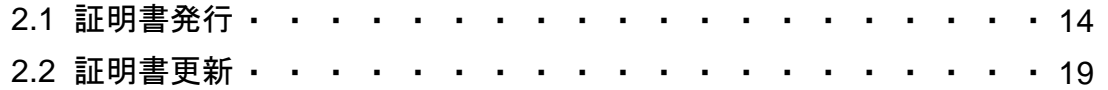

#### 3. 困ったときは

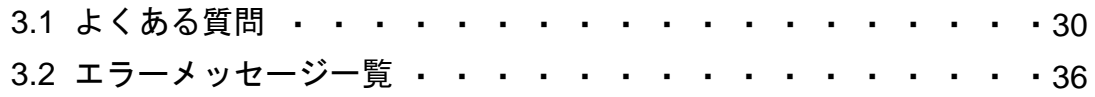

# 本書の見かた

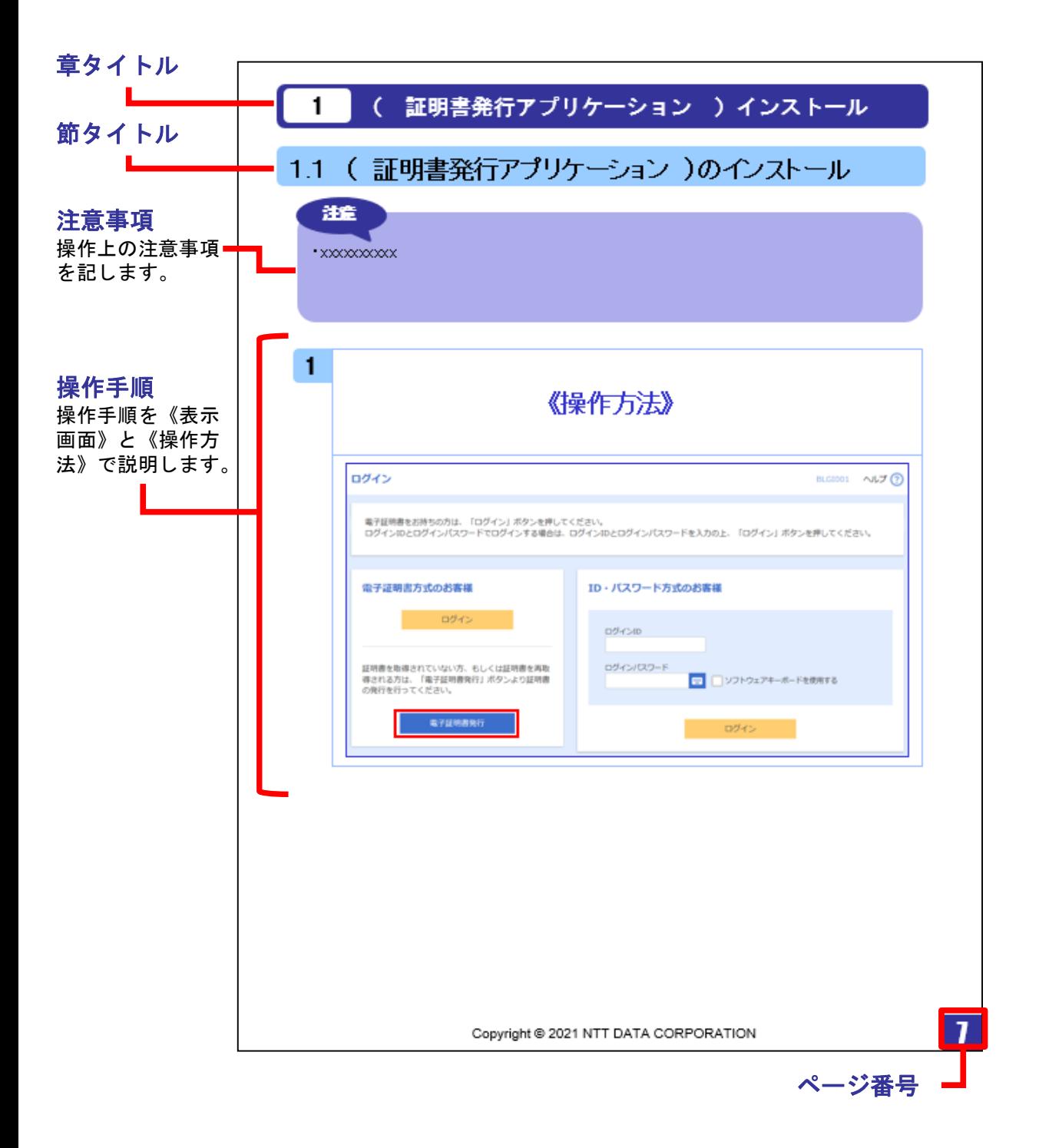

# 1**.**証明書発行アプリケーション インストール

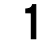

#### 1.1 証明書発行アプリケーションのインストール

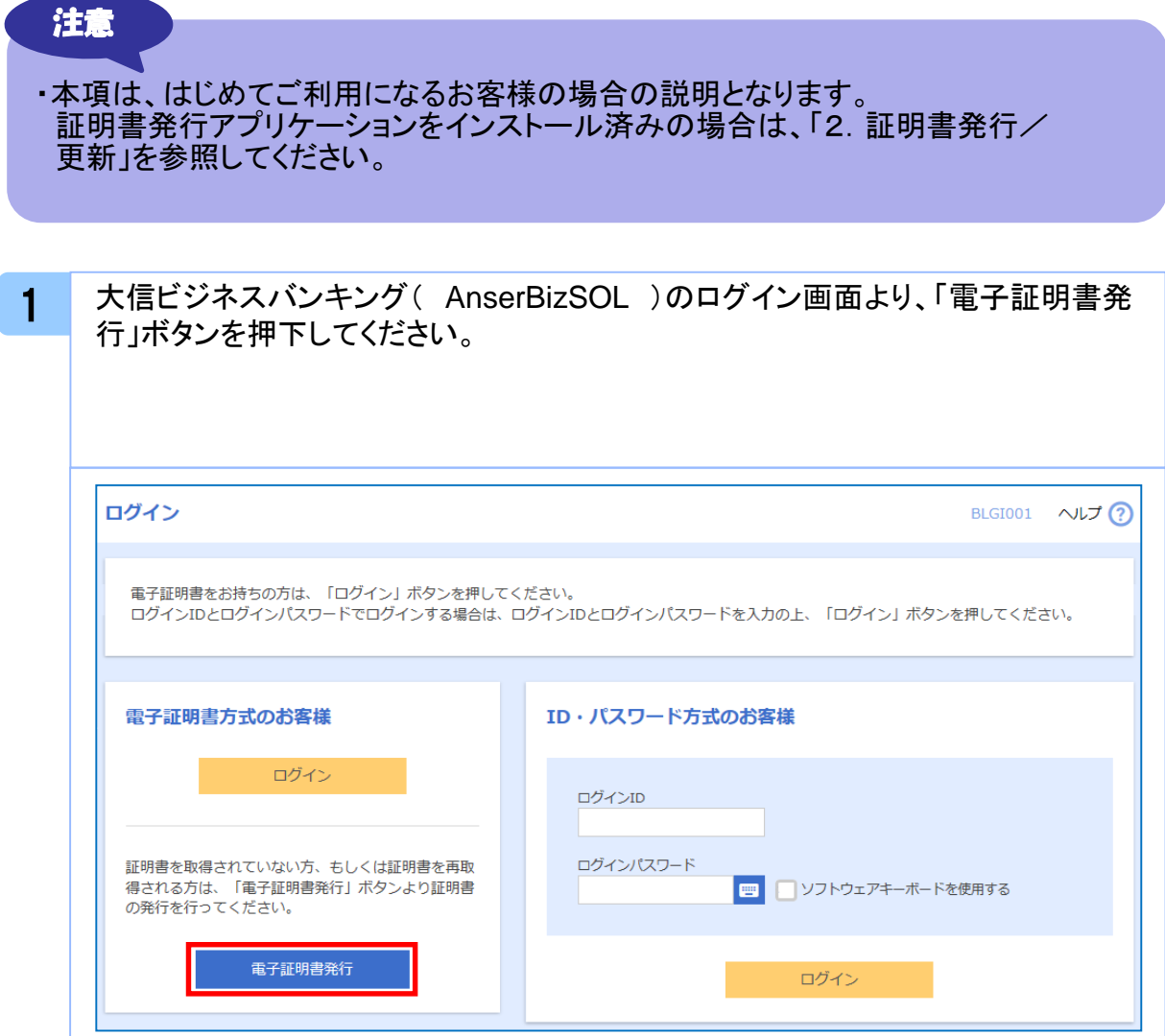

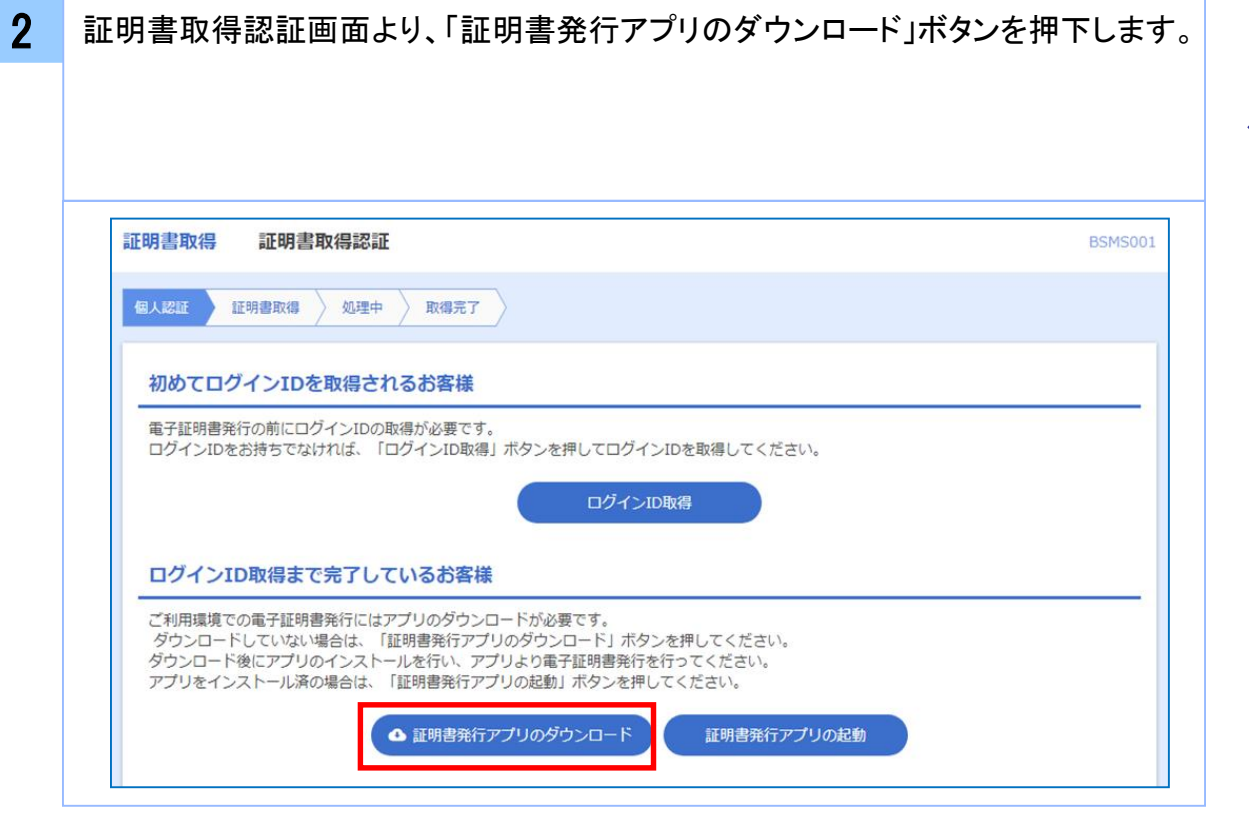

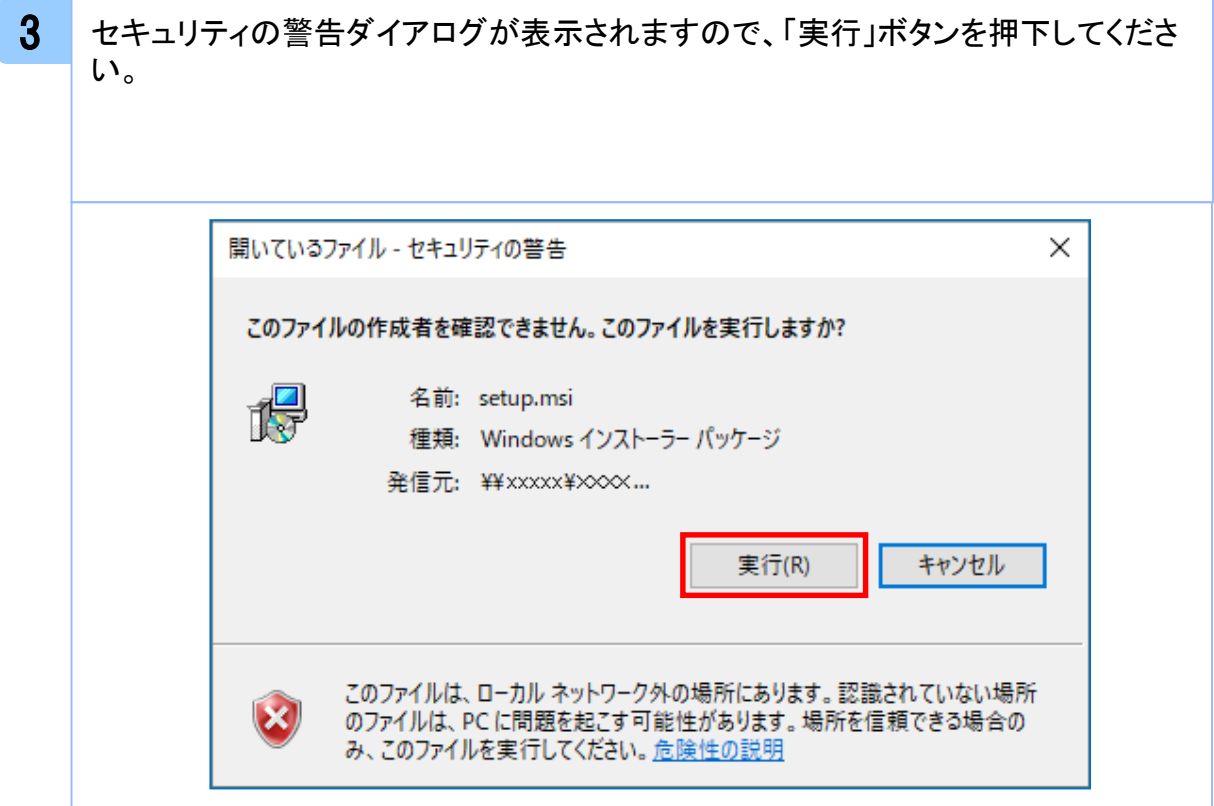

ル

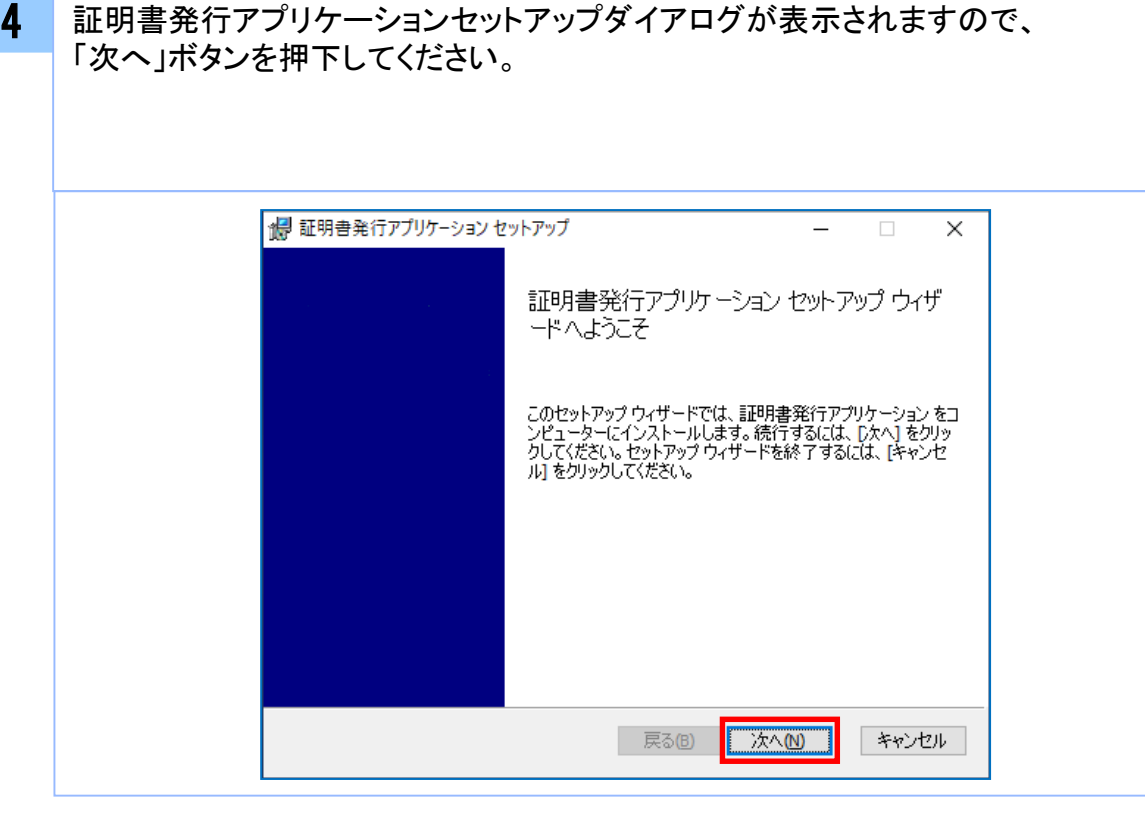

5 証明書発行アプリケーションセットアップダイアログが表示されますので、 「証明書発行アプリケーションのインストール先」を確認し、「次へ」ボタンを 押下してください。

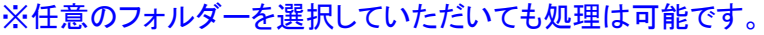

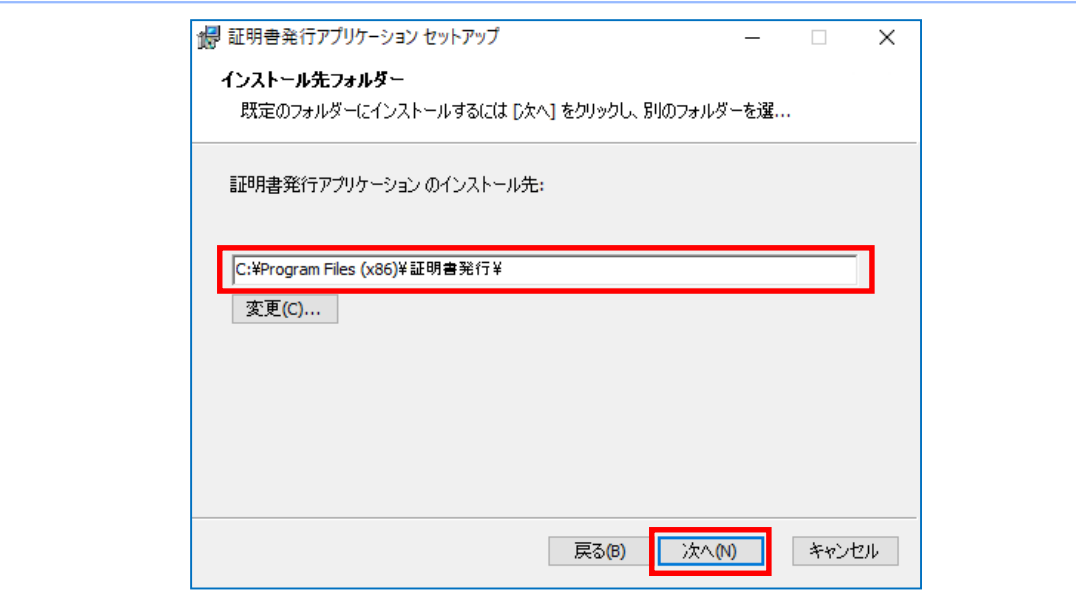

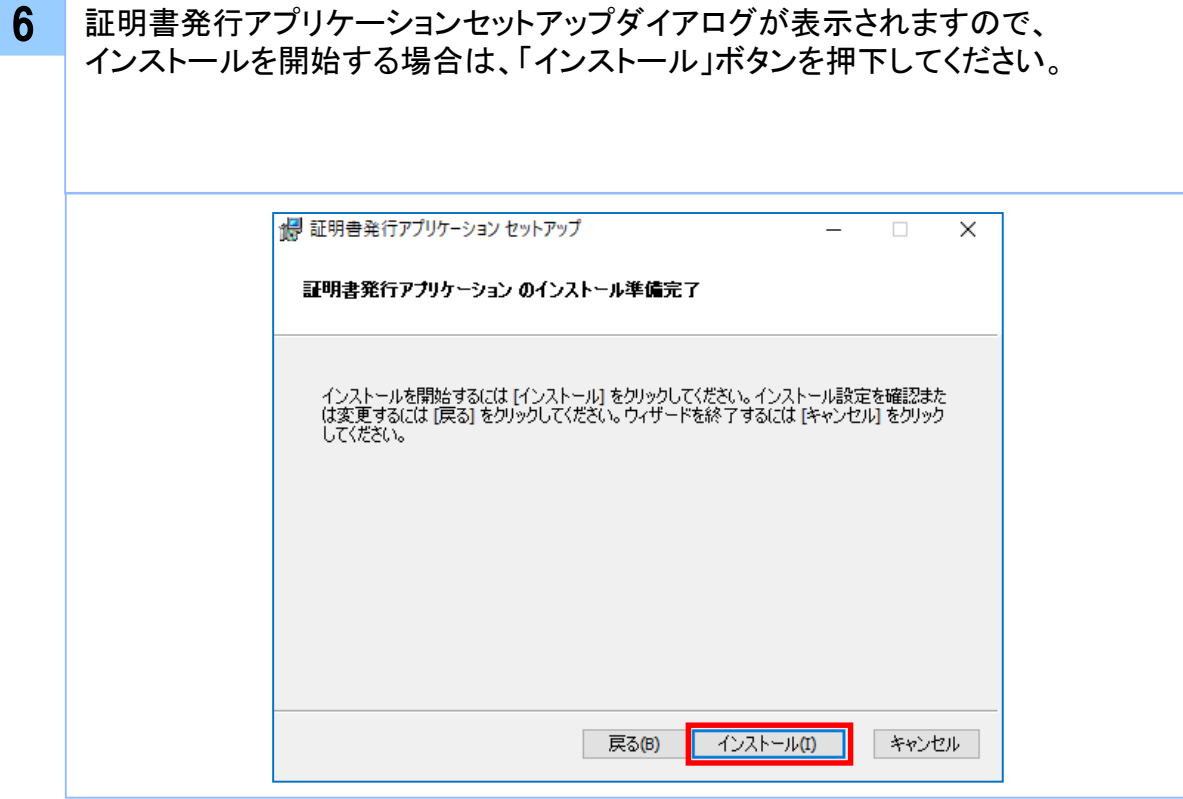

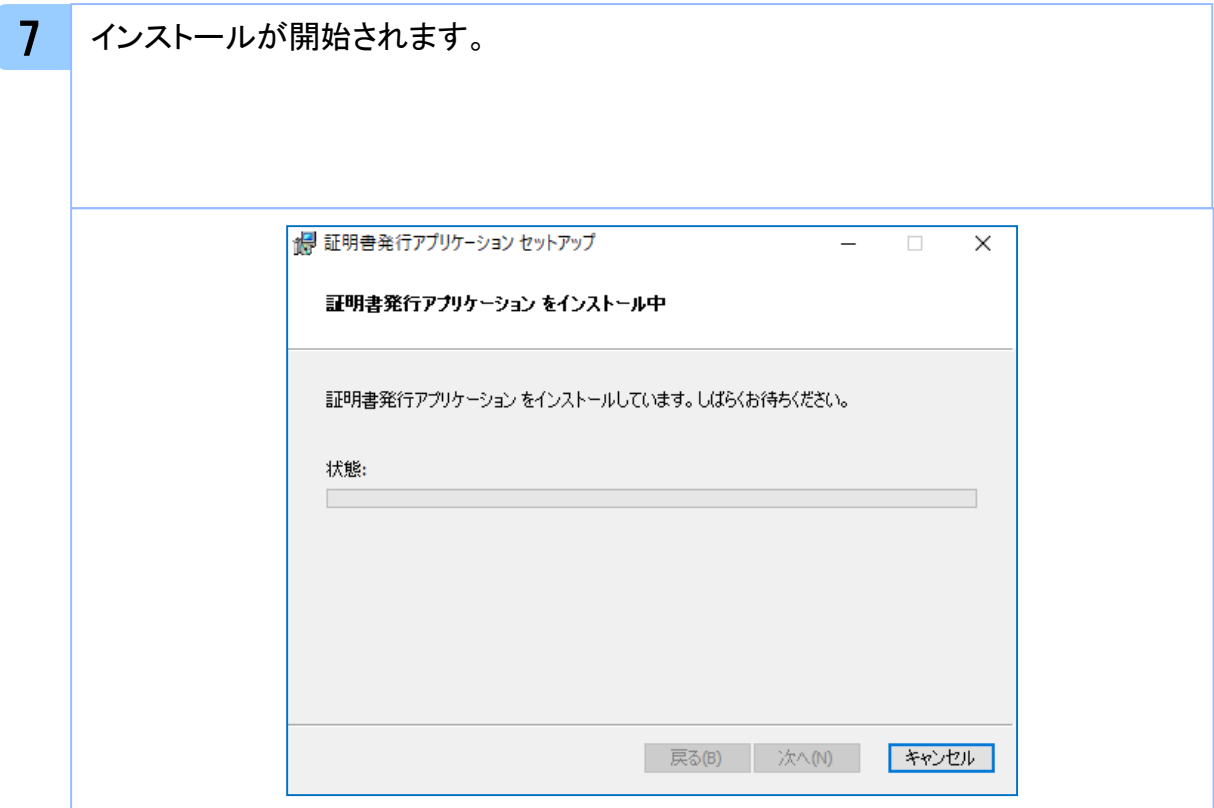

証 明 書 発 行 ア プ リ ケ ー シ ョ ン イ ン ス ト ー ル

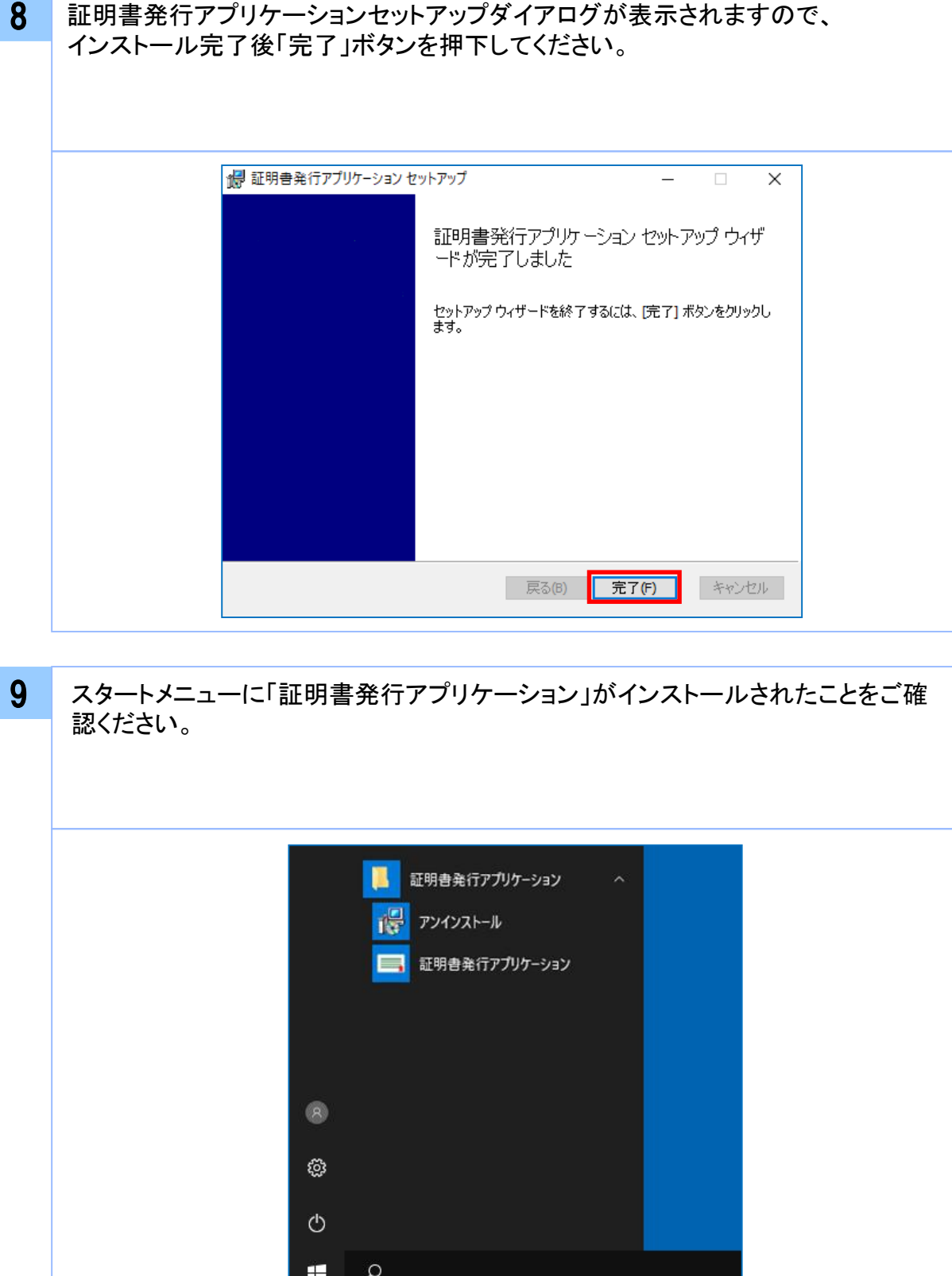

### 1.2 アプリケーションの自動更新

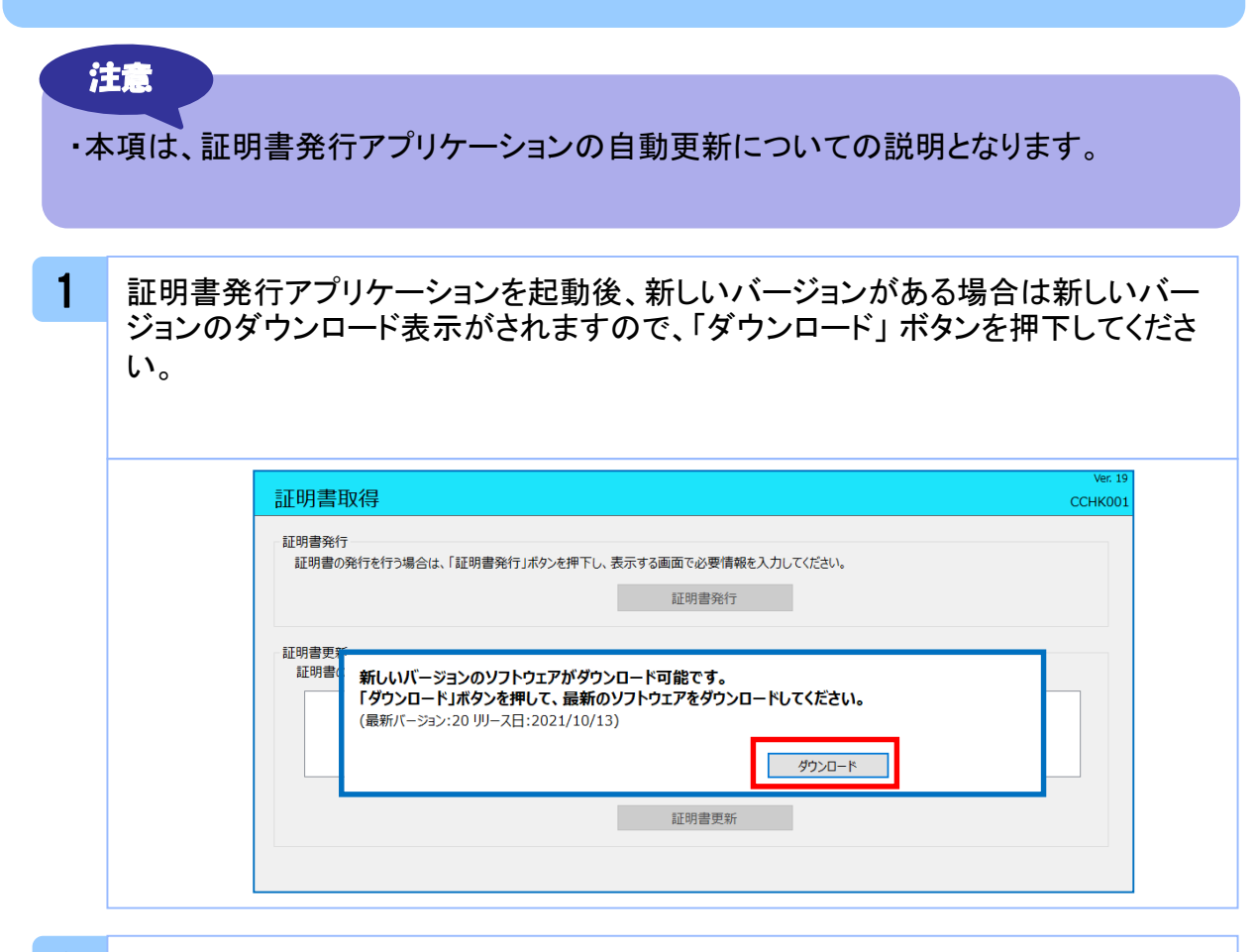

#### 2 新しいバージョンのアプリケーションのダウンロードが完了後、「インストール」ボタ ンを押下してください。

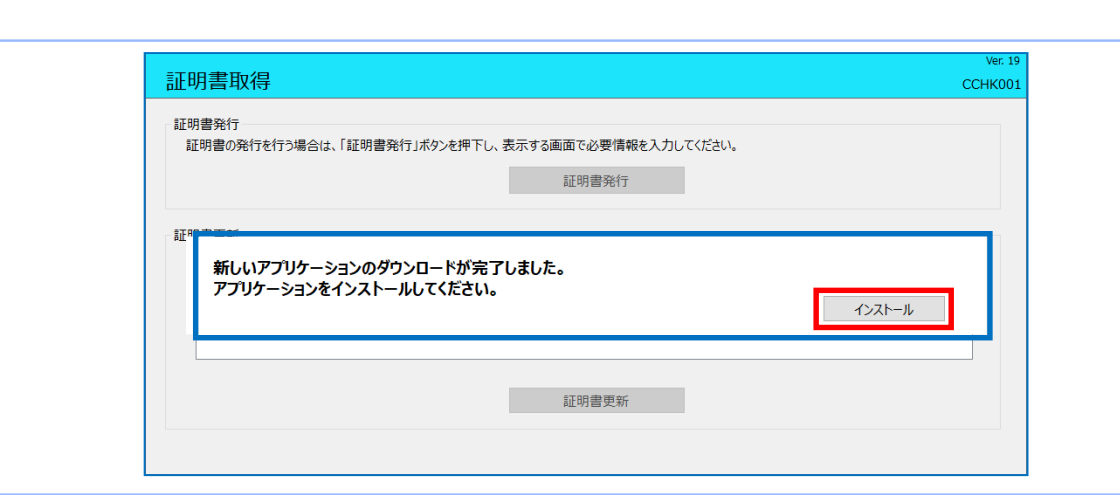

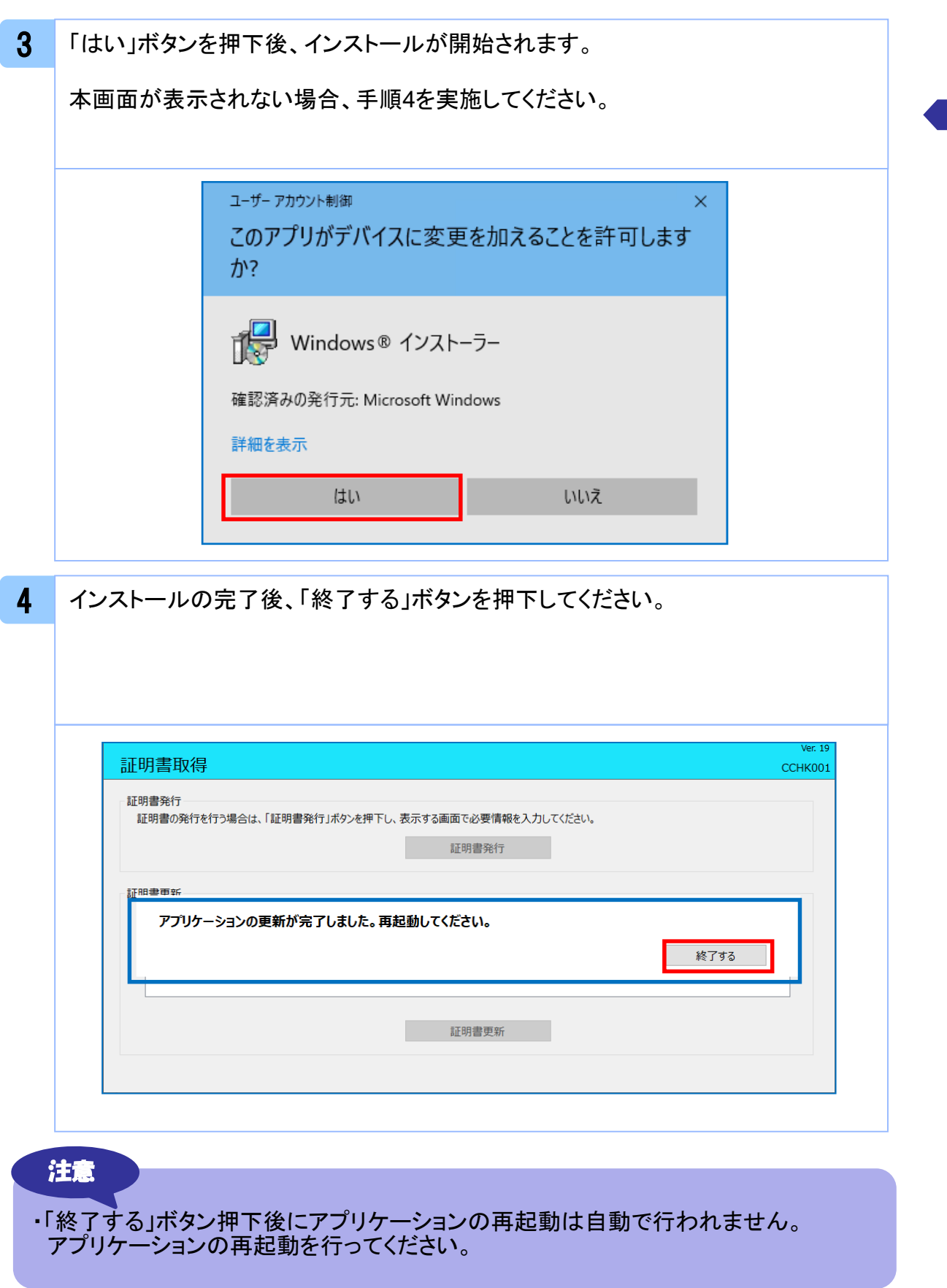

証 明 書 発 行 ア プ リ ケ ー シ ョ ン イ ン ス ト ー ル

# **.**証明書発行/更新

#### 2. 1 証明書発行

注意

・本項は、すでに証明書発行アプリケーションをインストール済みのお客様の場合 の説明となります。インストールが完了していない場合は 「1.1 証明書発行アプリケーションのインストール」の手順を実施してください。 ・証明書発行アプリケーションインストール後は、以下のいずれかの方法で アプリケーションを起動することができます。 2.1.1 直接起動する場合 2.1.2 トップページから起動する場合 2.1.3 証明書取得認証画面から起動する場合

#### 2.1.1 直接起動する場合

1 スタートメニューより①の「証明書発行アプリケーション」フォルダを開き、②「証明書 発行アプリケーション」を起動してください。

起動後は「 2.1.4 証明書発行」の手順を実施してください。

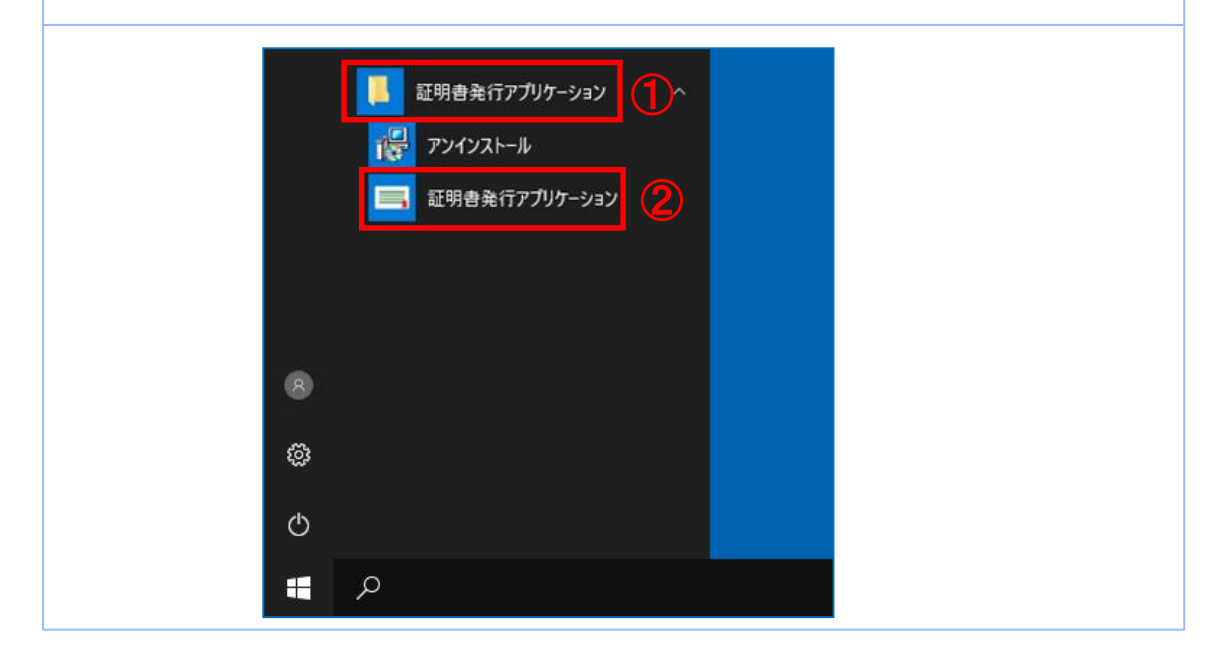

#### 2.1.2 証明書取得認証画面から起動する場合

1 大信ビジネスバンキング( AnserBizSOL )の証明書取得認証画面より、「証明書 発行アプリ起動」ボタンを押下してください。

起動後は「 2.1.4 証明書発行」の手順を実施してください。

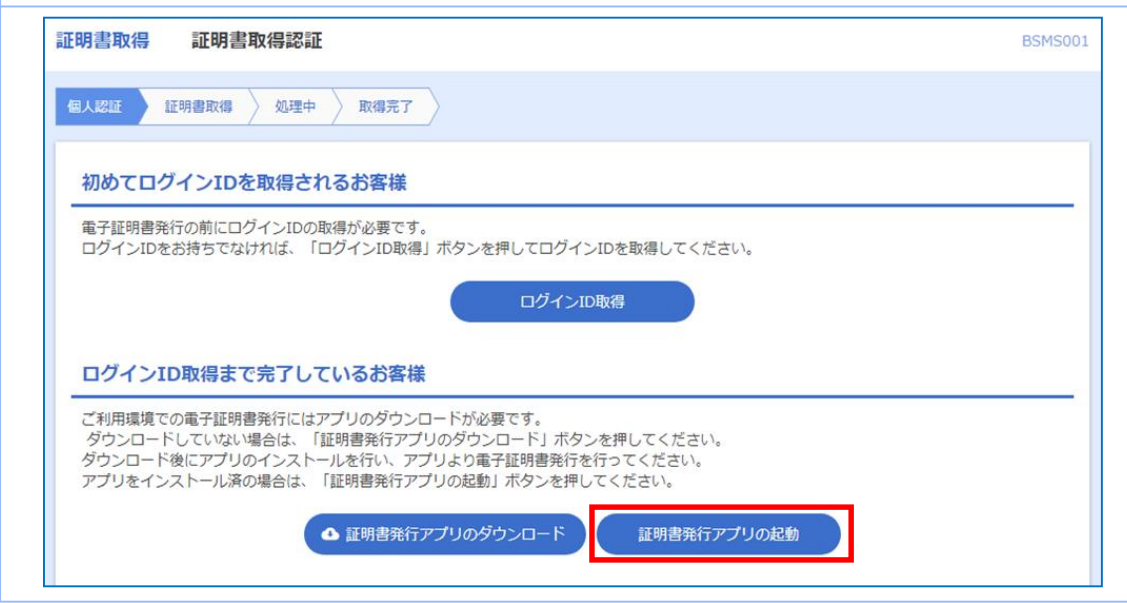

#### 注意

・「証明書発行アプリ起動」ボタンを押下後、 AnserBizSOLの注意ダイアログと ご利用のブラウザからアプリケーションを開くためのダイアログが表示されます ので「開く」を押下してください。

証

### 2.1.3 証明書発行

ンを押下してください。

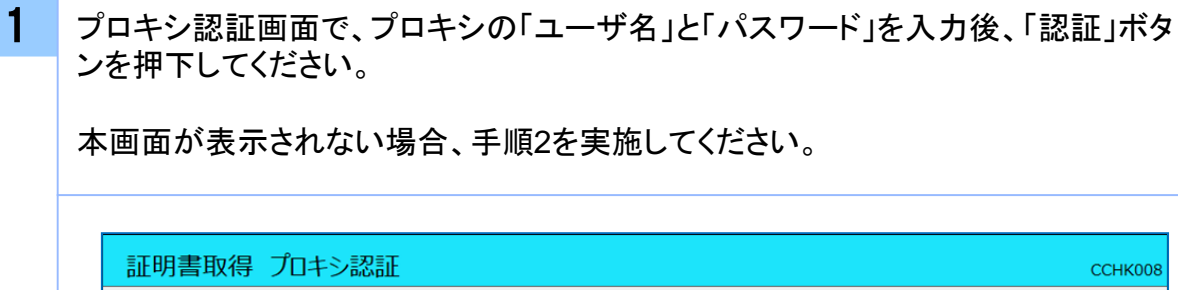

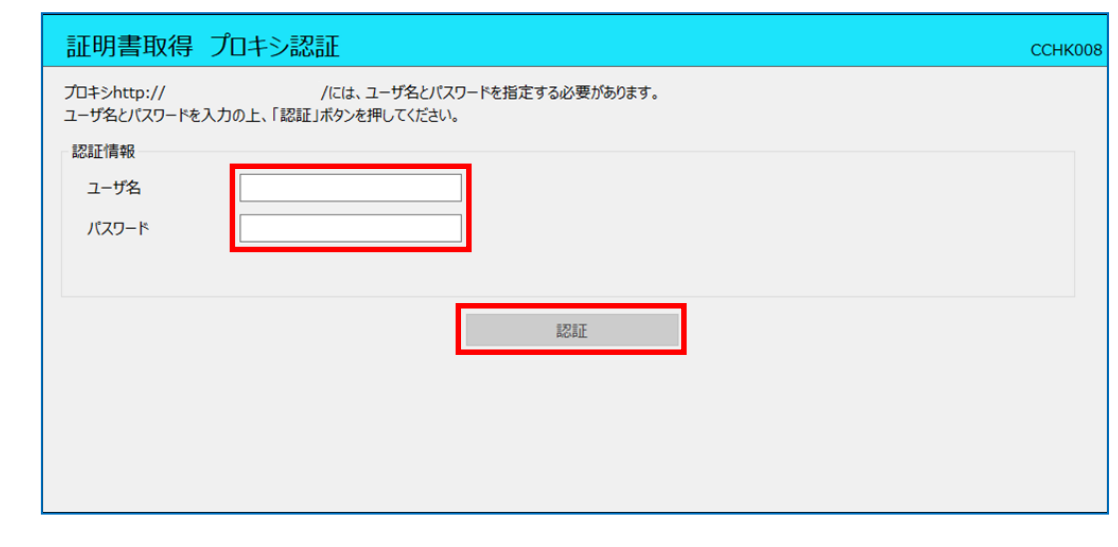

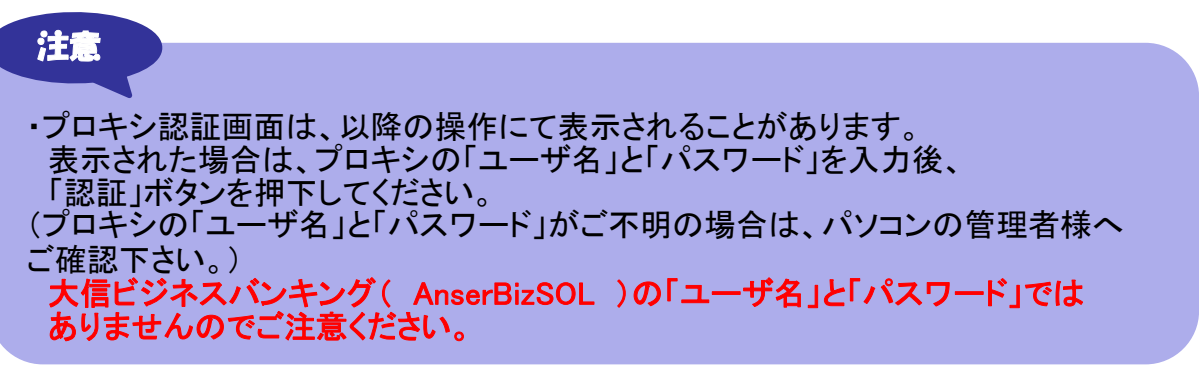

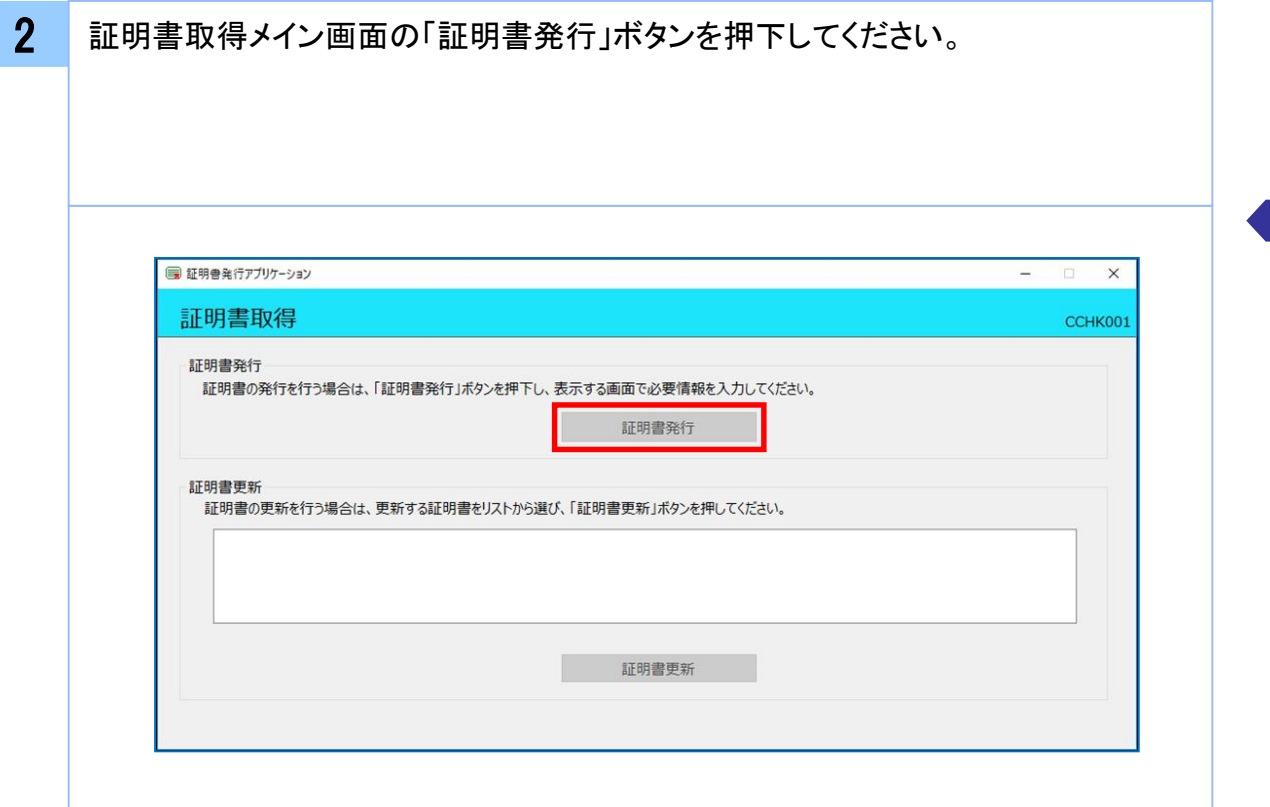

3 ログイン画面で、大信ビジネスバンキング(AnserBizSOL)ログイン時に利用す る「ログインID」と「ログインパスワード」を入力後、「認証して発行」ボタンを押下して ください。

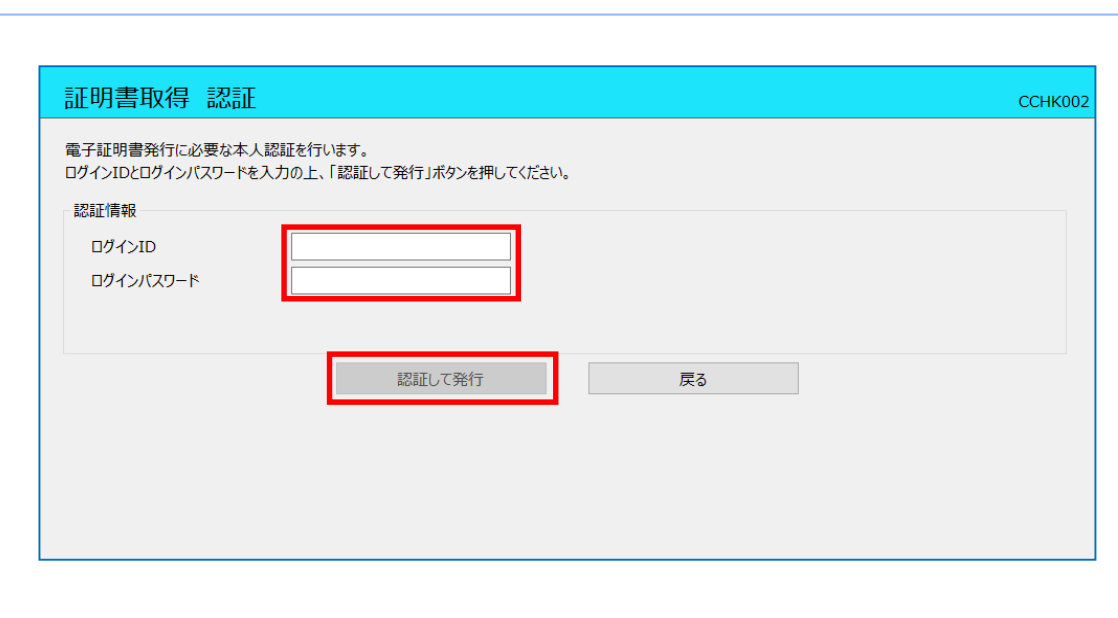

証 明 書 発 行 / 更 新

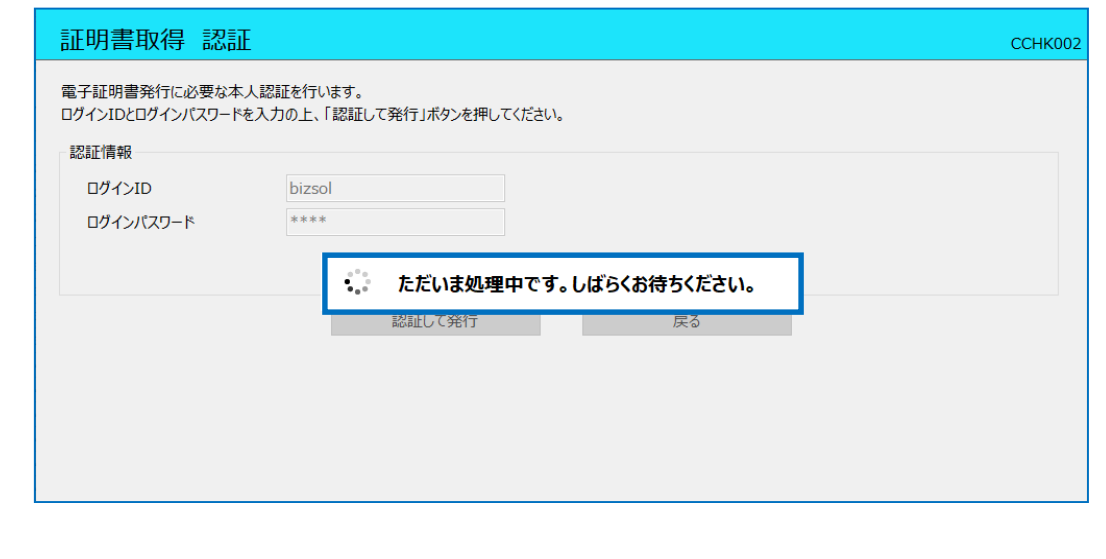

5 証明書取得完了後、証明書取得結果画面が表示されますので内容を確認後、「閉 じる」ボタンを押下してください。

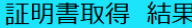

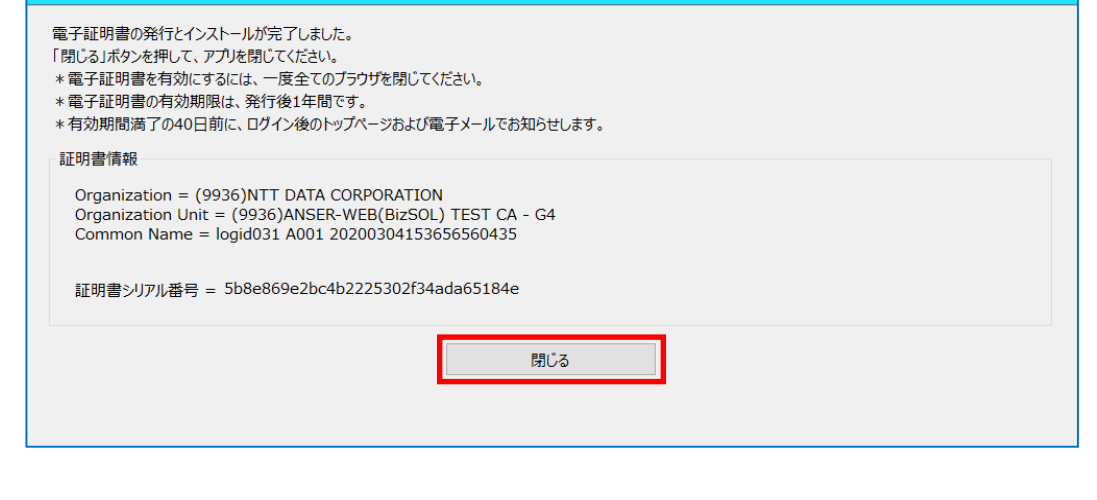

CCHK007

#### 2. 2 証明書更新

#### 注意

- ・本項は、すでに発行済みの証明書を更新する手順となります。新規に証明書を発行 する場合は 「 2.1 証明書発行」の手順を実施してください。
- ・本項を実施する前に、インストールが完了していない場合は
- 「1.1 証明書発行アプリケーションのインストール」の手順を実施してください。 ・証明書発行アプリケーションインストール後は、以下のいずれかの方法で
	- アプリケーションを起動することができます。
		- 2.1.1 直接起動する場合
		- 2.1.2 トップページから起動する場合
		- 2.1.3 証明書取得認証画面から起動する場合
	- 2.1.4 証明書更新選択画面から起動する場合

#### 2.2.1 直接起動する場合

1 スタートメニューより①の「証明書発行アプリケーション」フォルダを開き、②「証明書 発行アプリケーション」を起動してください。

起動後は「 2.1.5 証明書更新」の手順を実施してください。

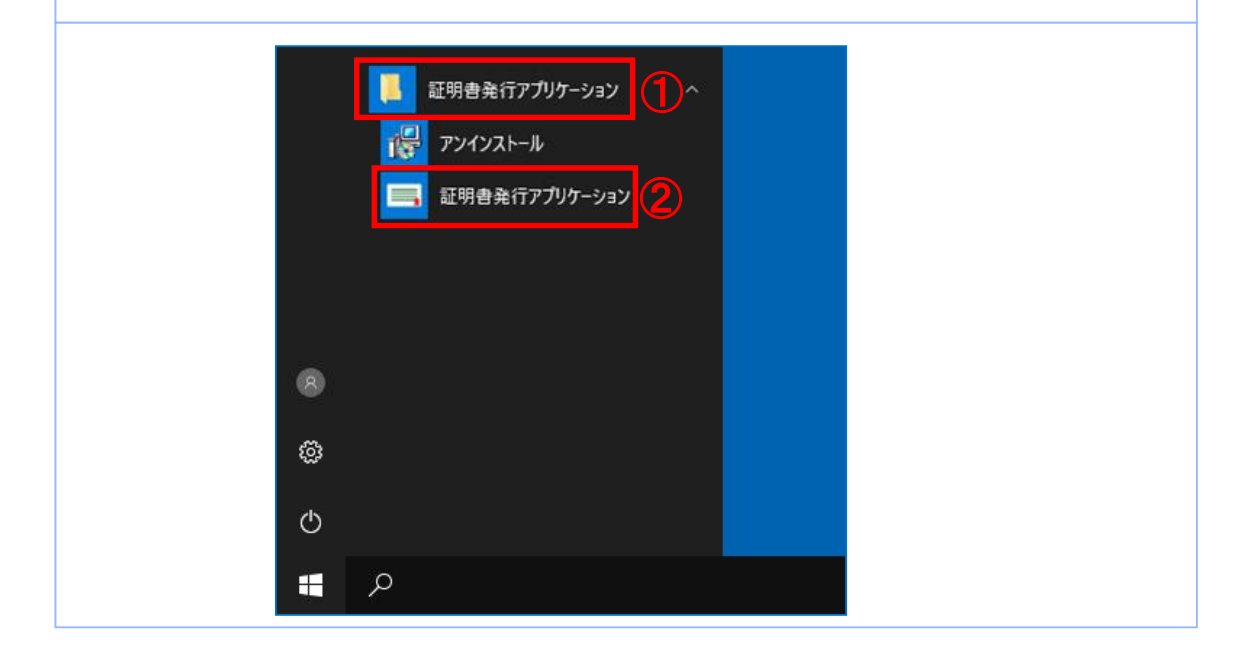

### 2.2.2 トップページから起動する場合

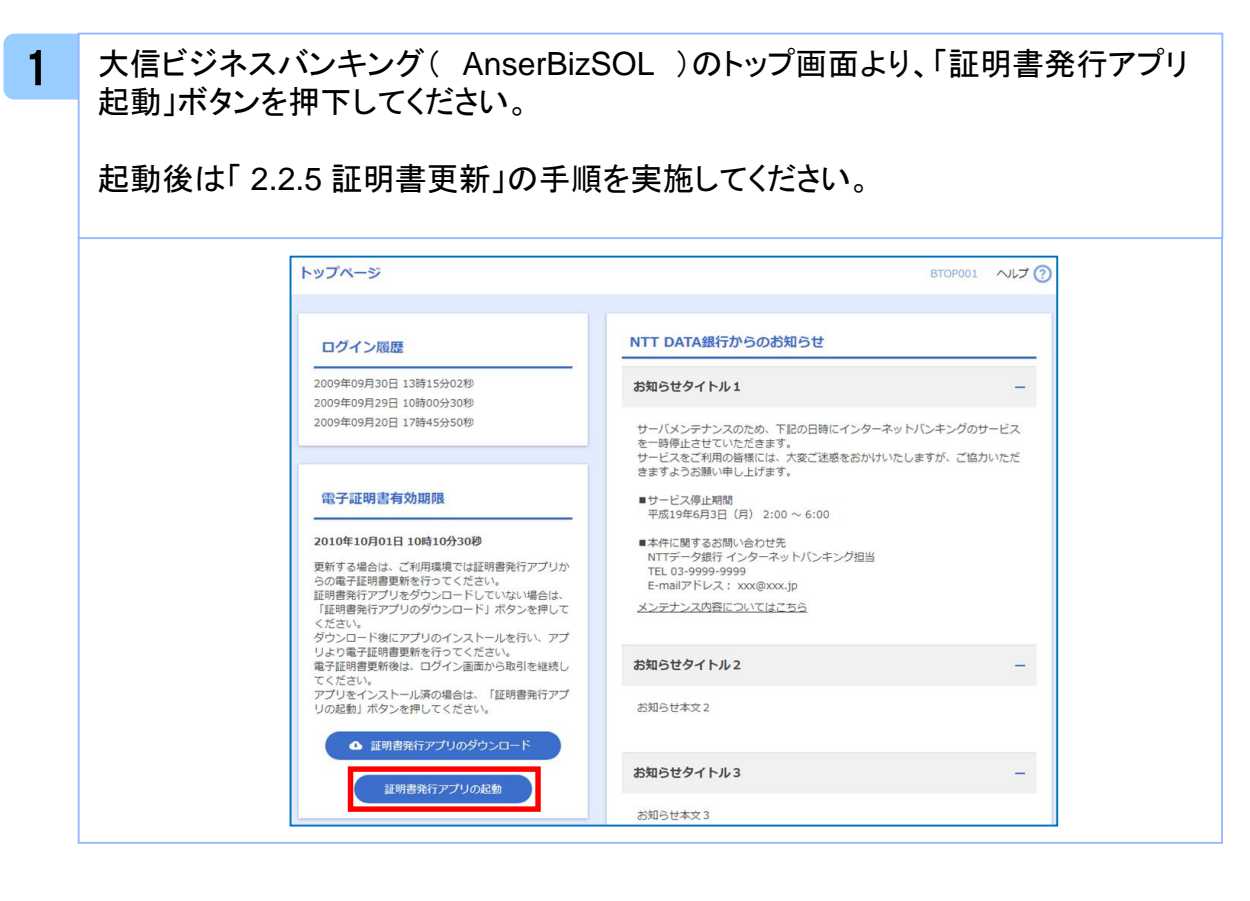

#### 2.2.3 証明書取得認証画面から起動する場合

1 大信ビジネスバンキング( AnserBizSOL )の証明書取得認証画面より、「証明書 発行アプリ起動」ボタンを押下してください。

起動後は「 2.2.5 証明書更新」の手順を実施してください。

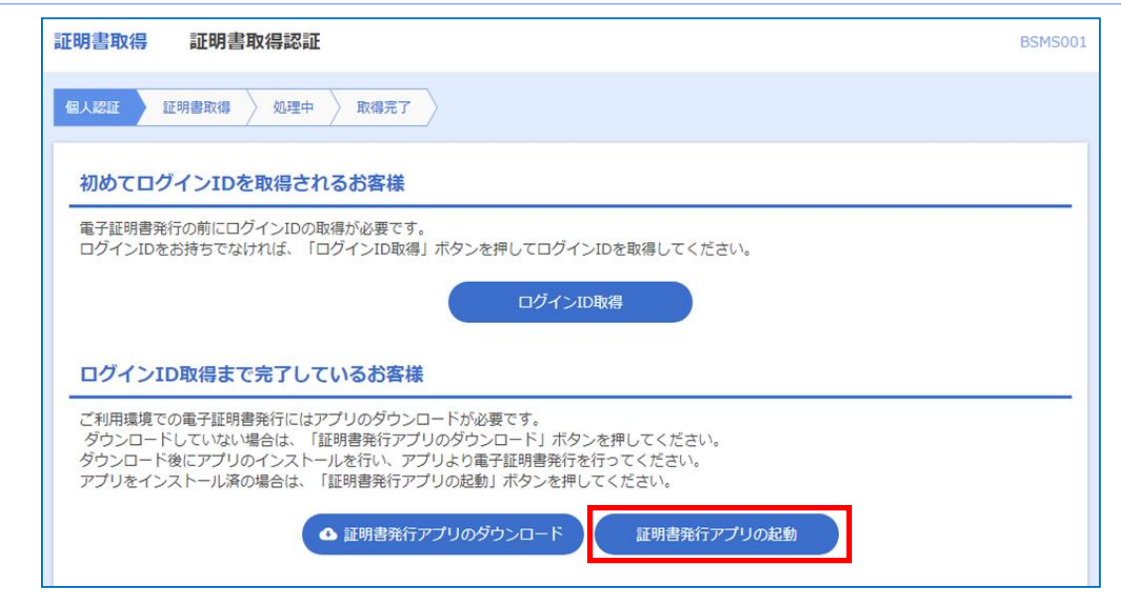

#### 2.2.4 証明書更新選択画面から起動する場合

1 大信ビジネスバンキング( AnserBizSOL )の証明書更新選択画面より、「証明書 発行アプリ起動」ボタンを押下してください。

起動後は「 2.2.5 証明書更新」の手順を実施してください。

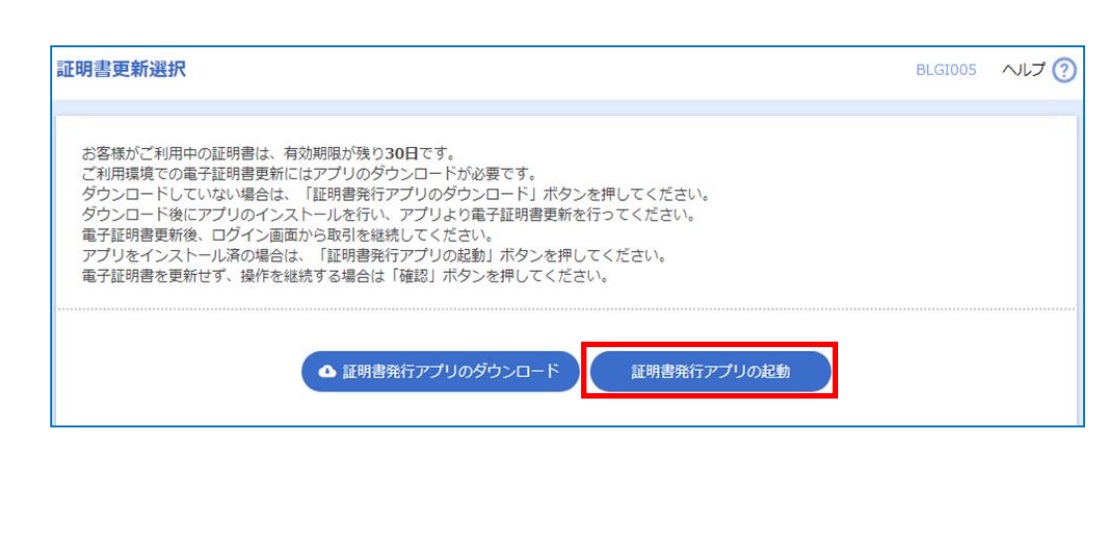

#### 2.2.5 証明書更新

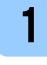

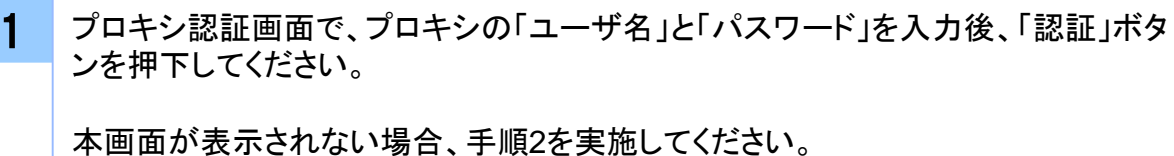

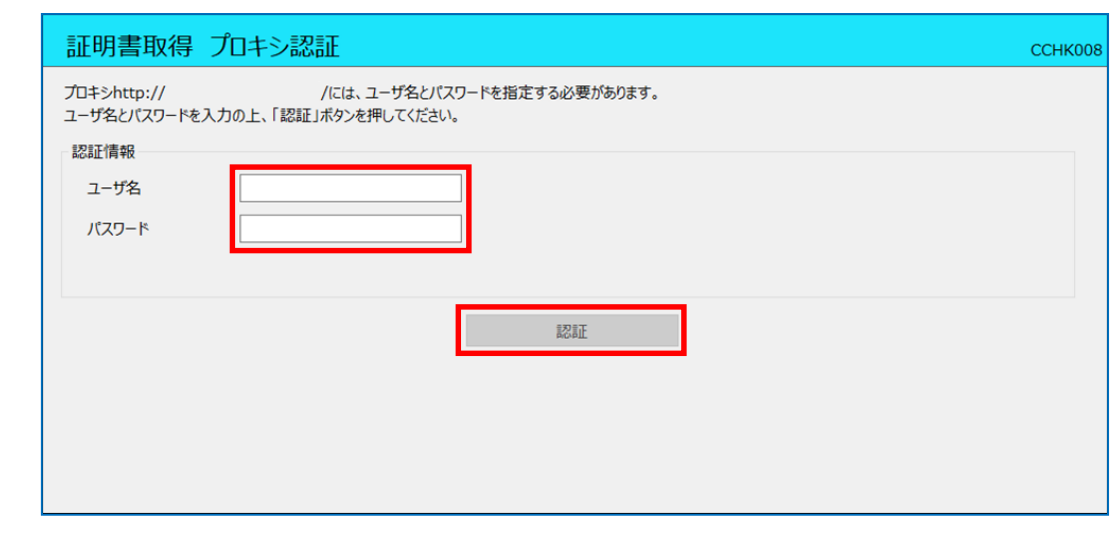

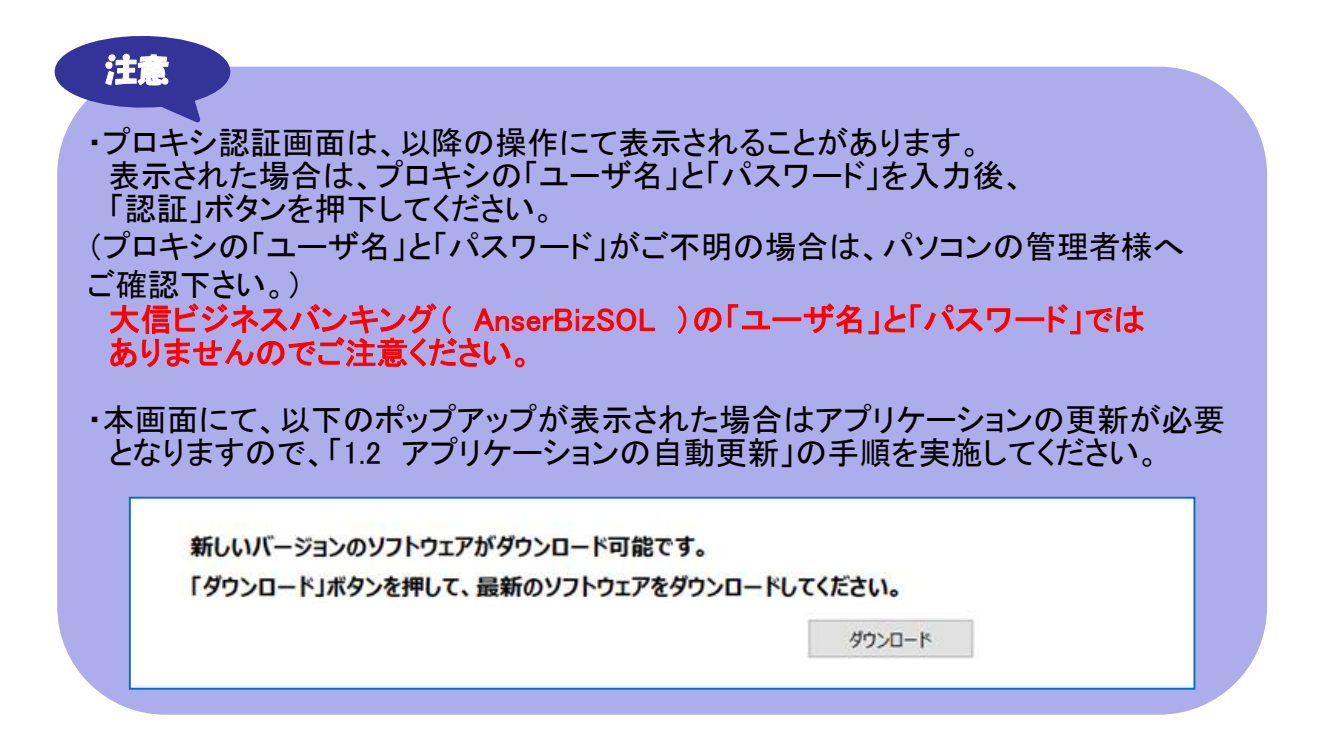

新

2 証明書取得画面の「証明書一覧」から更新したい証明書を選択し、「証明書更新」 ボタンを押下してください。

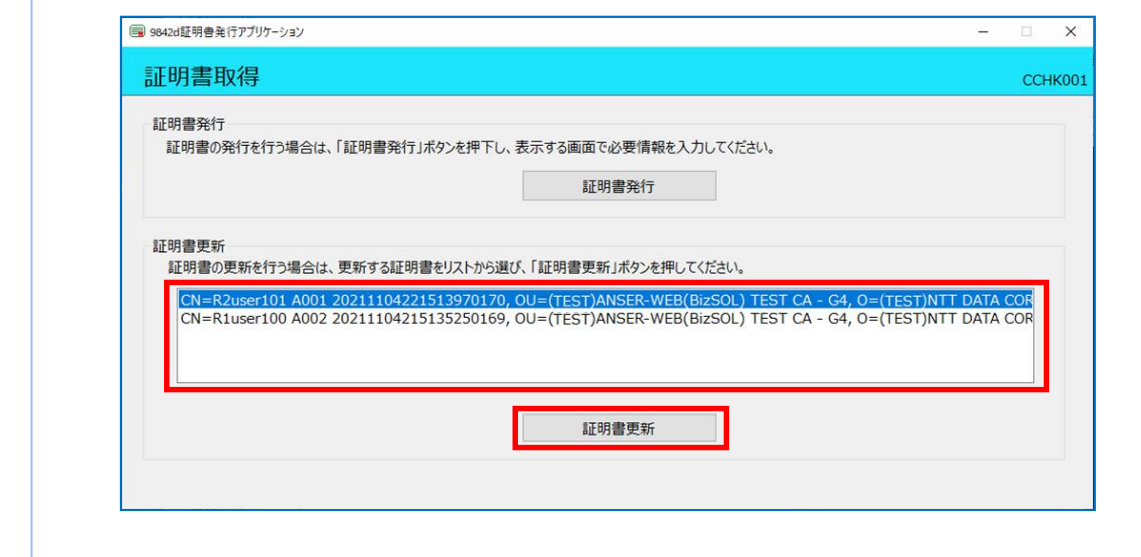

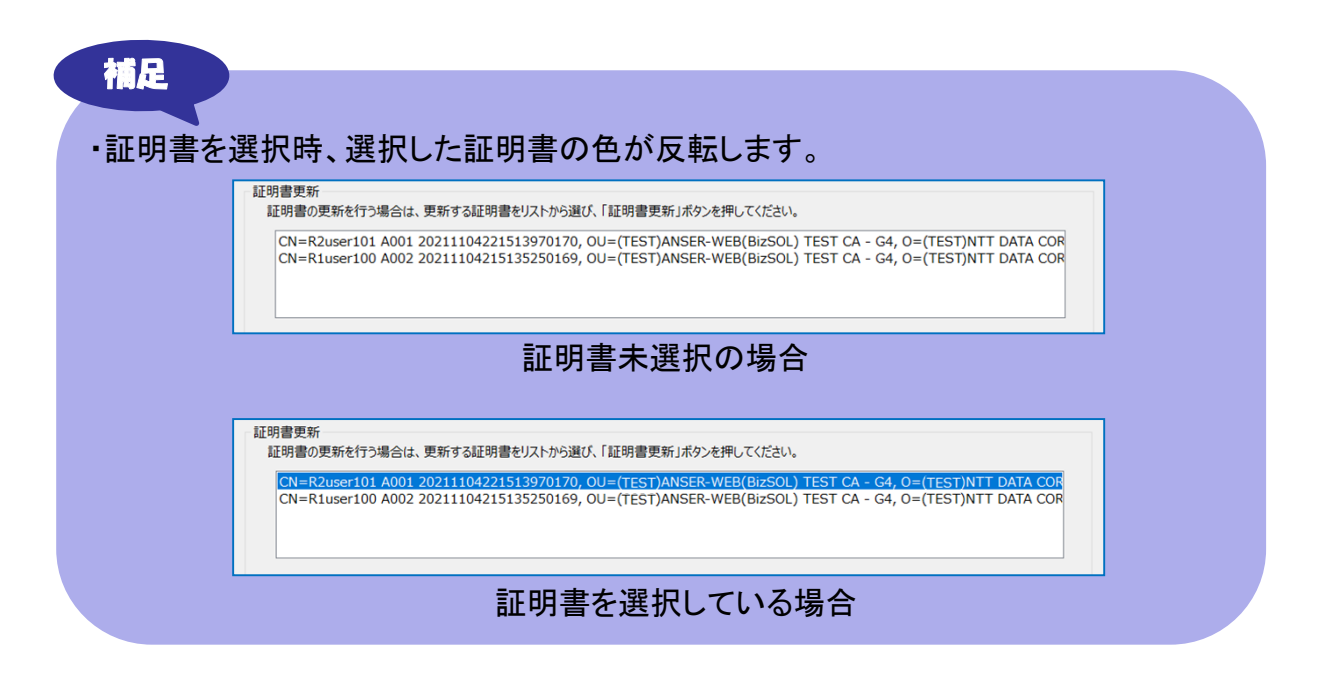

Copyright © 2021 NTT DATA CORPORATION  $24$ 

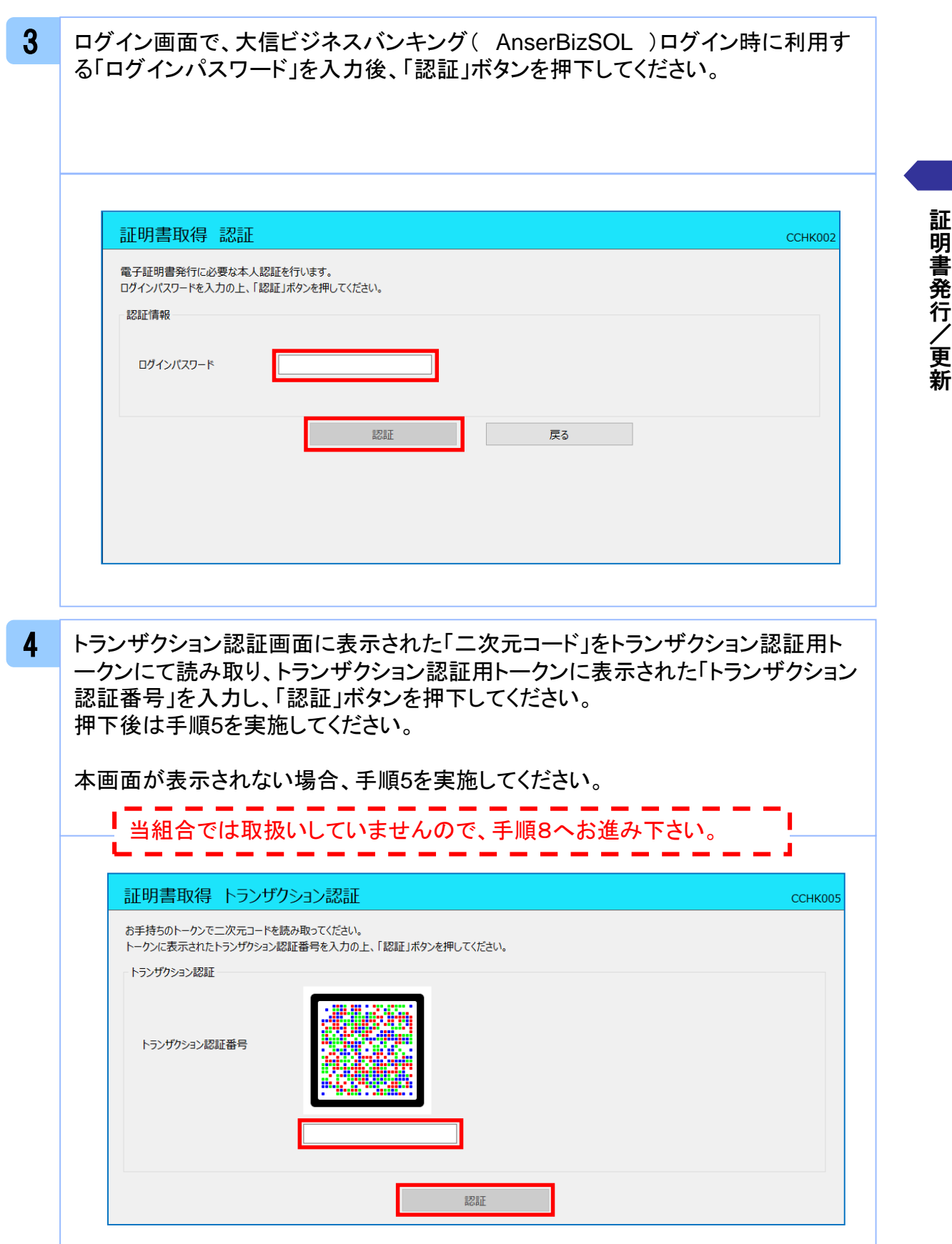

5 ワンタイムパスワード認証画面の「ワンタイムパスワード」を入力後、「認証」ボタン を押下してください。

押下後は手順7を実施してください。

本画面が表示されない場合、手順6を実施してください。

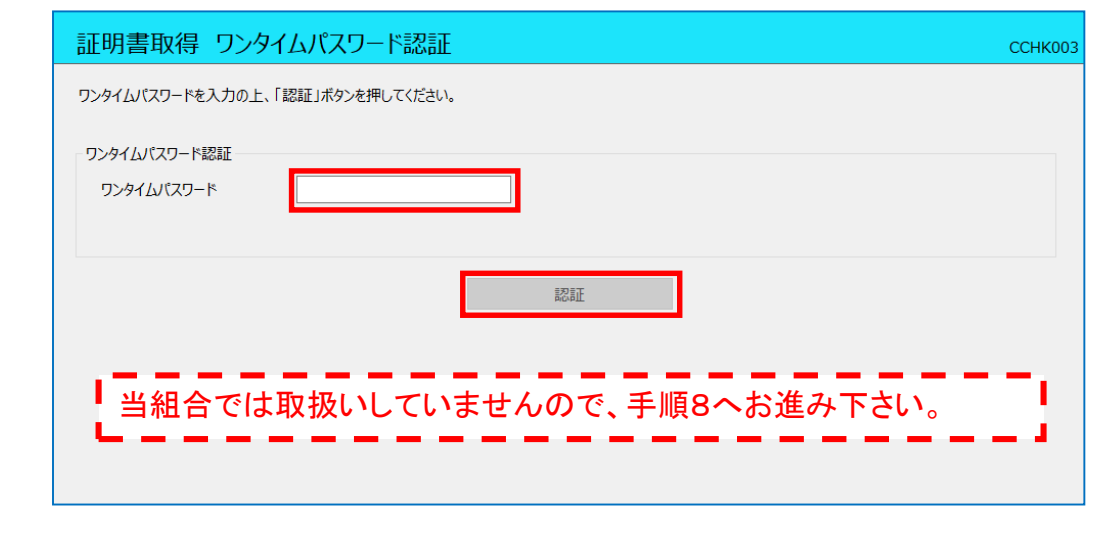

6 <sup>44</sup> ワンタイムパスワード認証(時刻同期)画面の「ワンタイムパスワード(現在)」と「ワ ンタイムパスワード(1分後)」を入力後、「認証」ボタンを押下してください。 押下後は手順7を実施してください。

本画面が表示されない場合、手順7を実施してください。

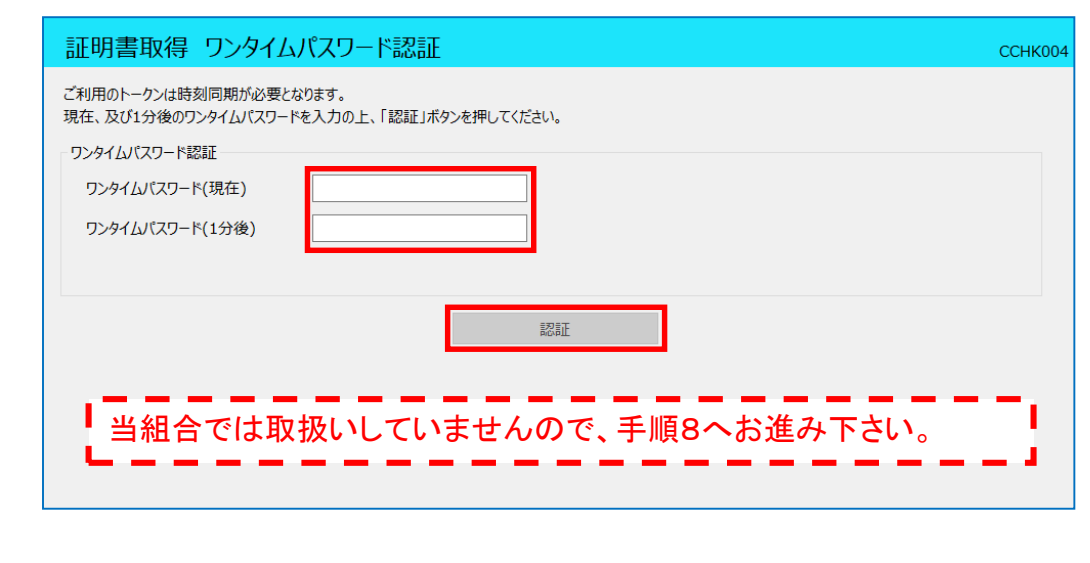

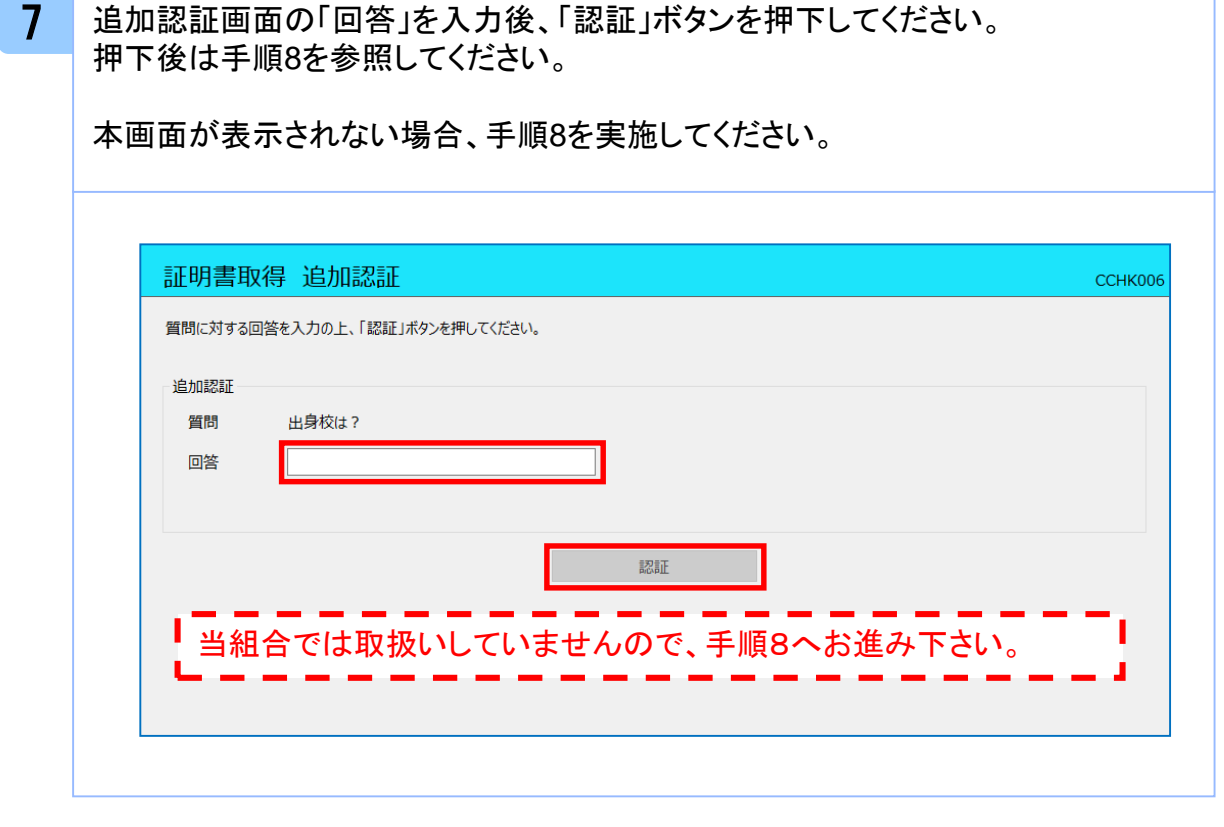

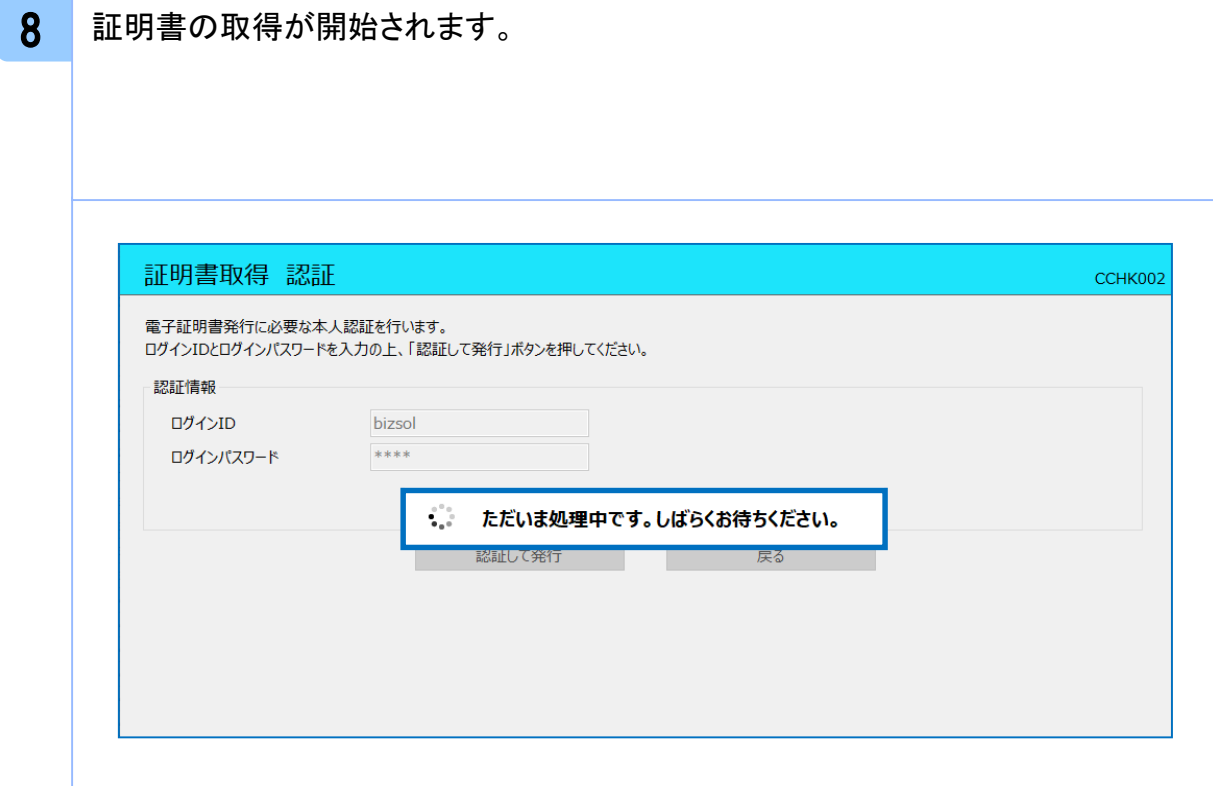

証 明 書 発 行 / 更 新

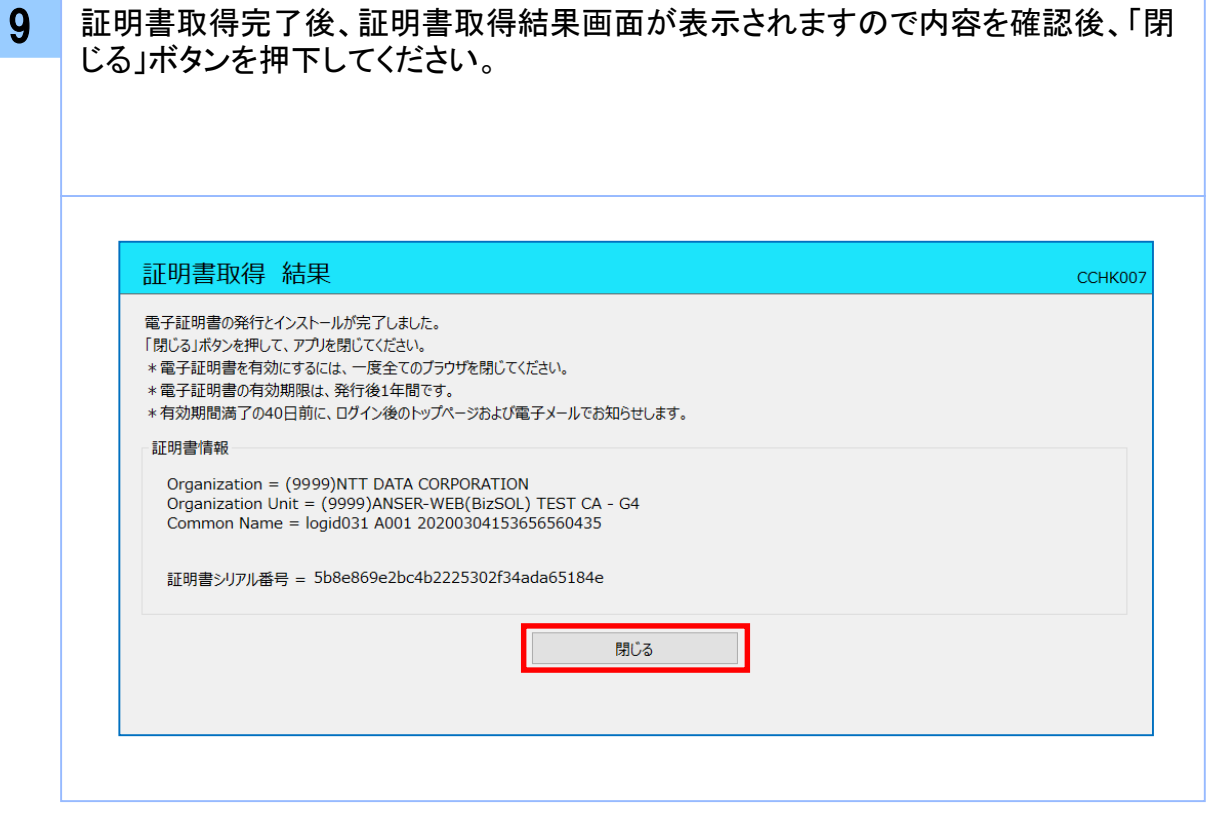

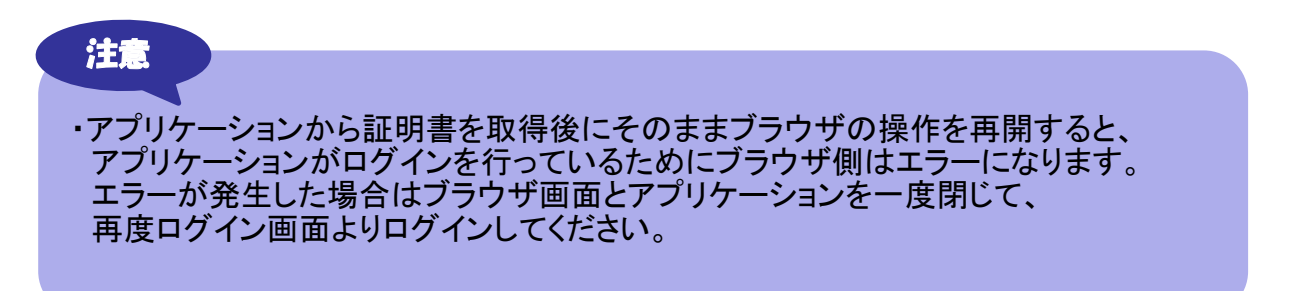

証 明 書 発 行 / 更 新

# **.**困ったときは

### 3.1 よくある質問

# 3.1.1 証明書について

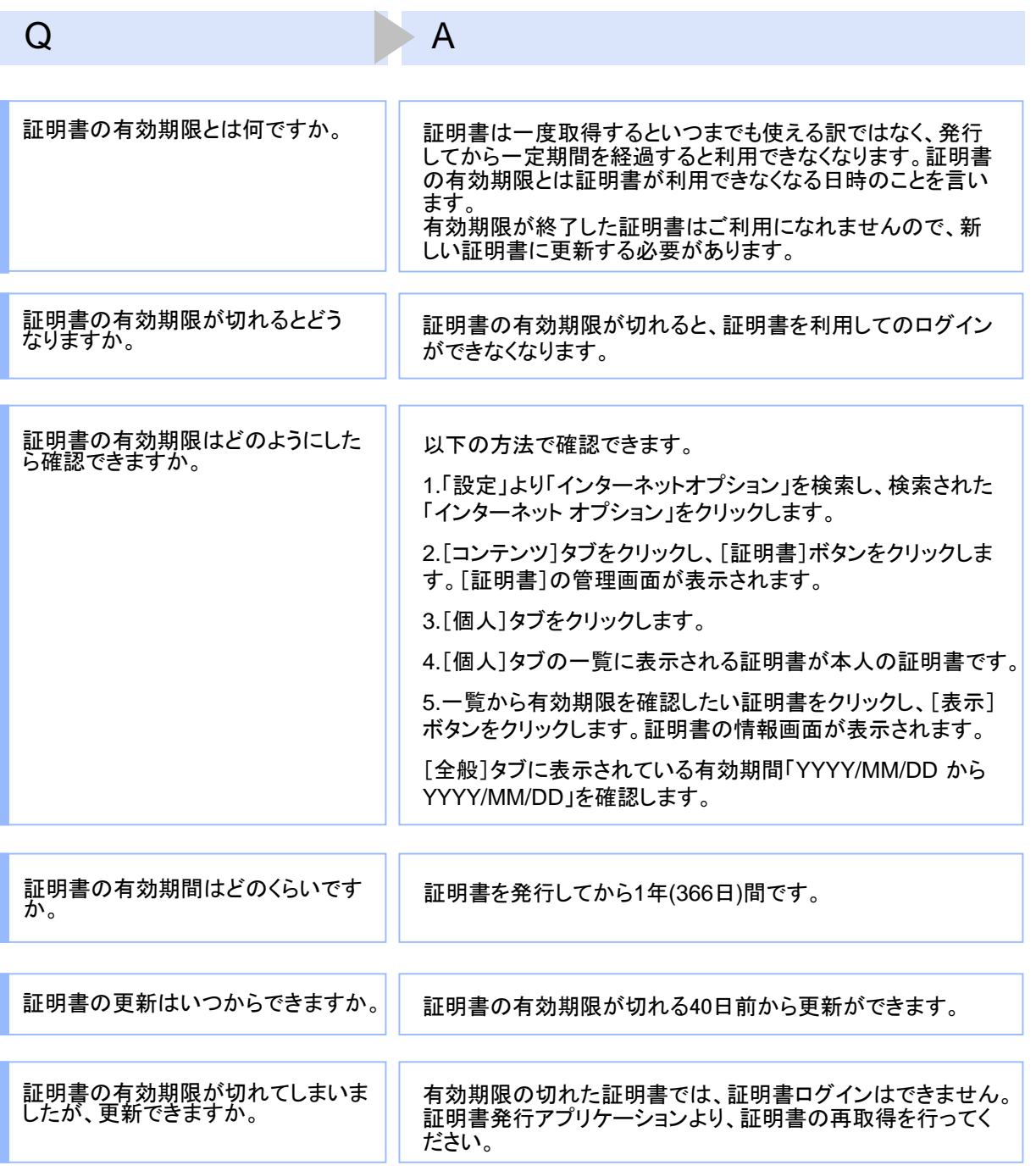

30

#### Q A

有効期限が終了した証明書は自動 的に削除されるのでしょうか。

ブラウザにインポートされた証明書は自動的には削除されま せん。有効期間内、期限切れに関わらず、証明書の有効期 限の確認手順で表示できる証明書の一覧に表示されていま す(前ページのQ : 証明書の有効期限はどのようにしたら確認 できますか。を参照)。一覧の表示では、特に有効期間内の証 明書と異なる点はありません(詳細表示ボタンを押すと、有効 期限切れの表示がされています)。 また、有効期限切れの証明書は、証明書取得画面の「証明

書一覧」に表示されません。

# 3.1.2 証明書の発行・更新時

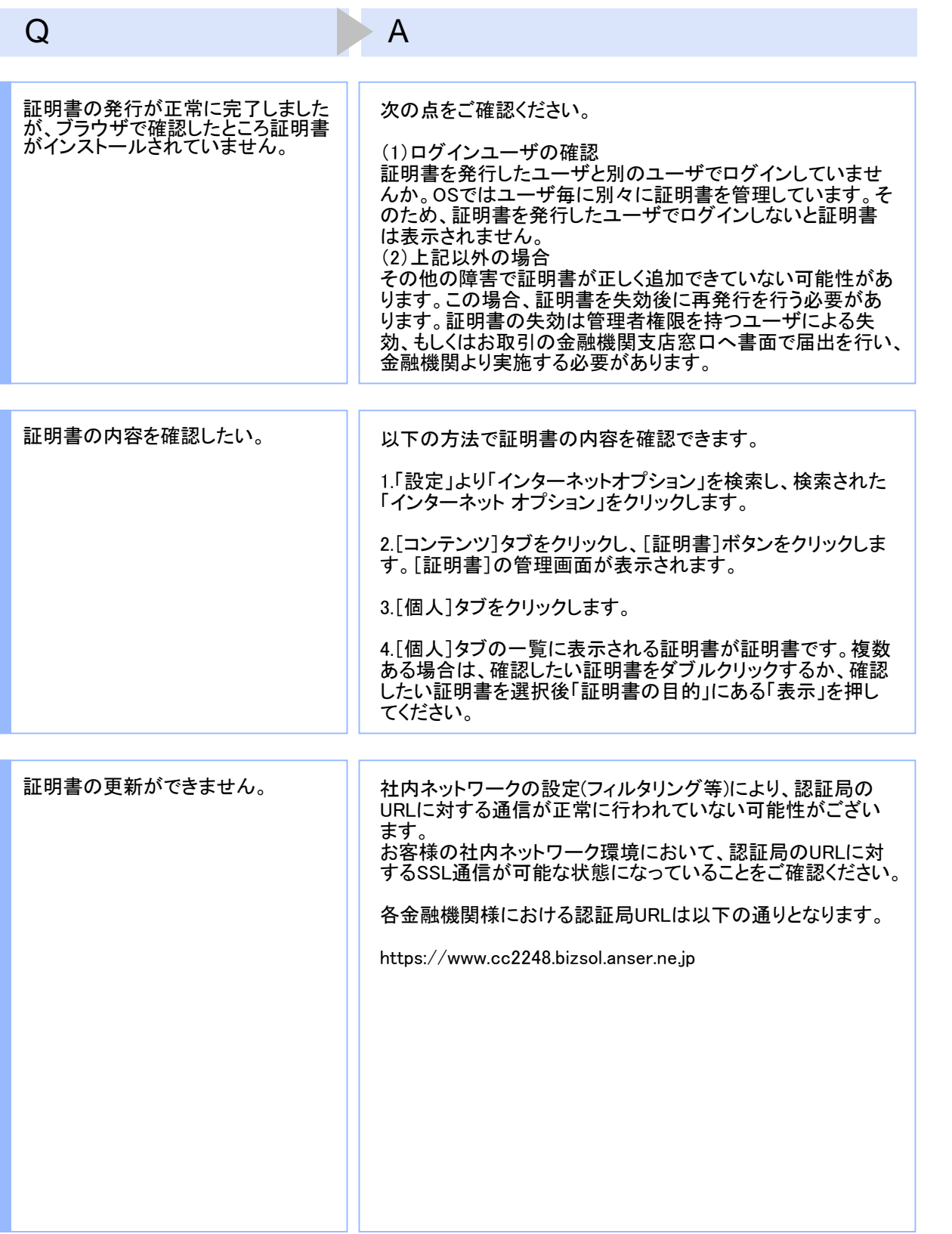

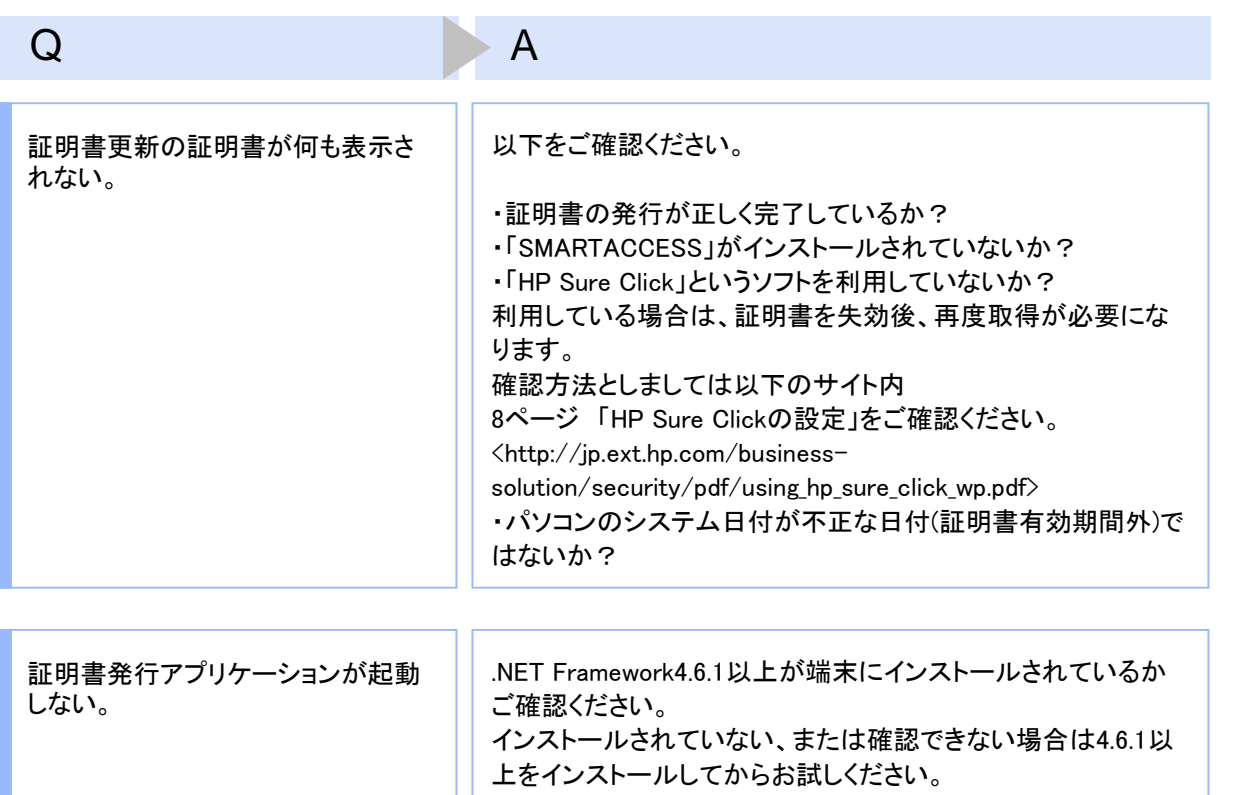

# 3.1.3 証明書のインポート/エクスポート

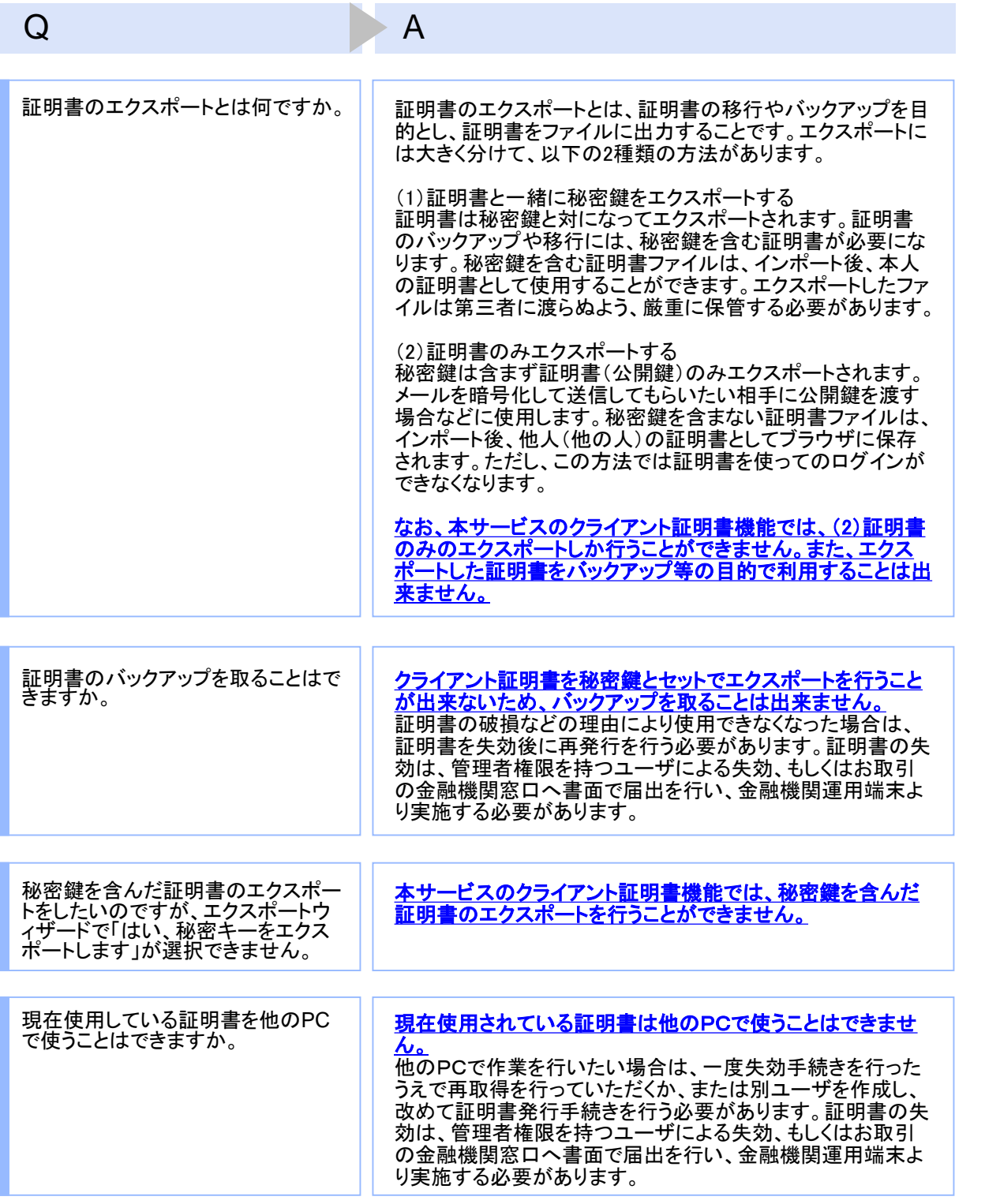

# 3.1.4 その他

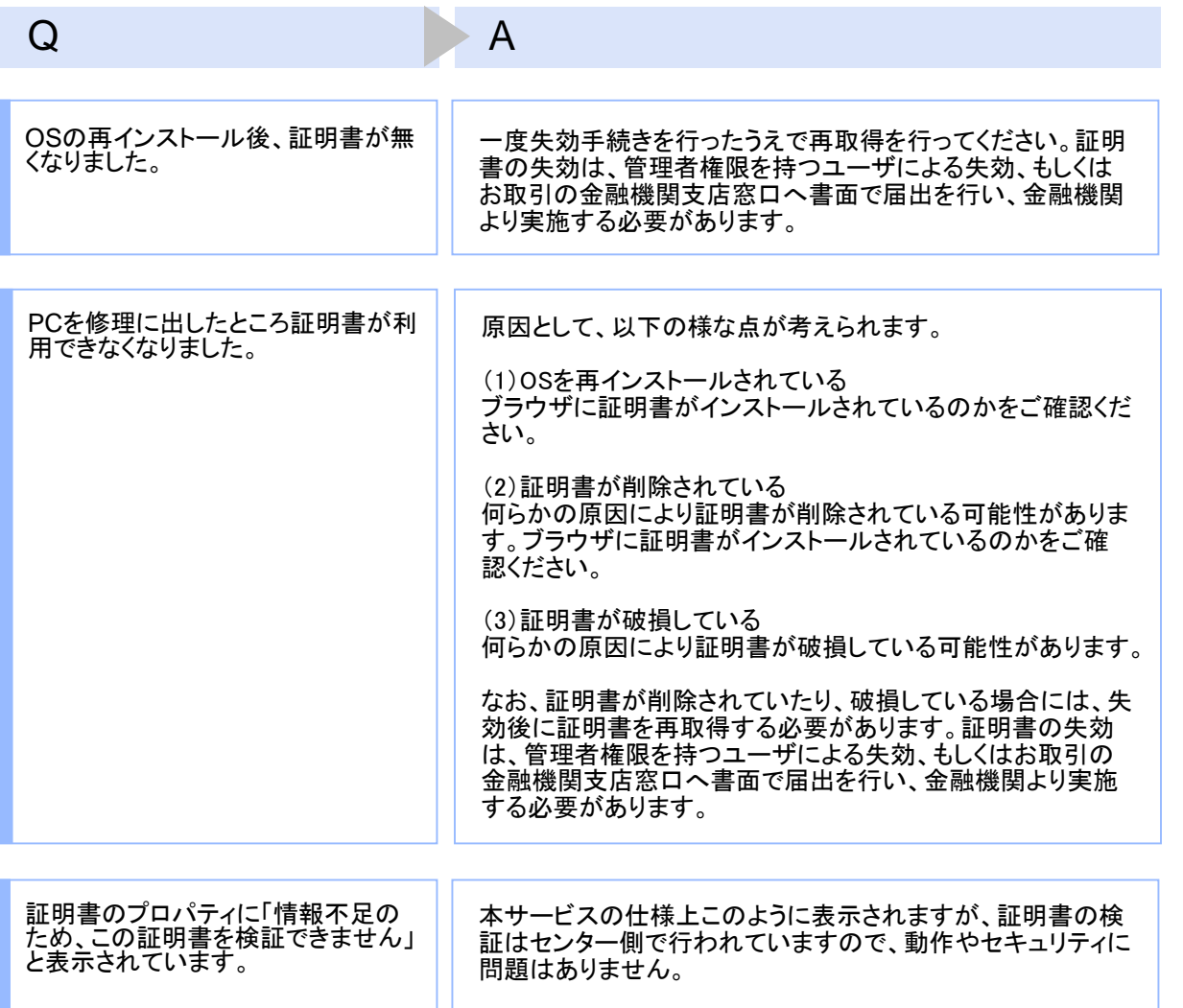

### 3.2 エラーメッセージ一覧

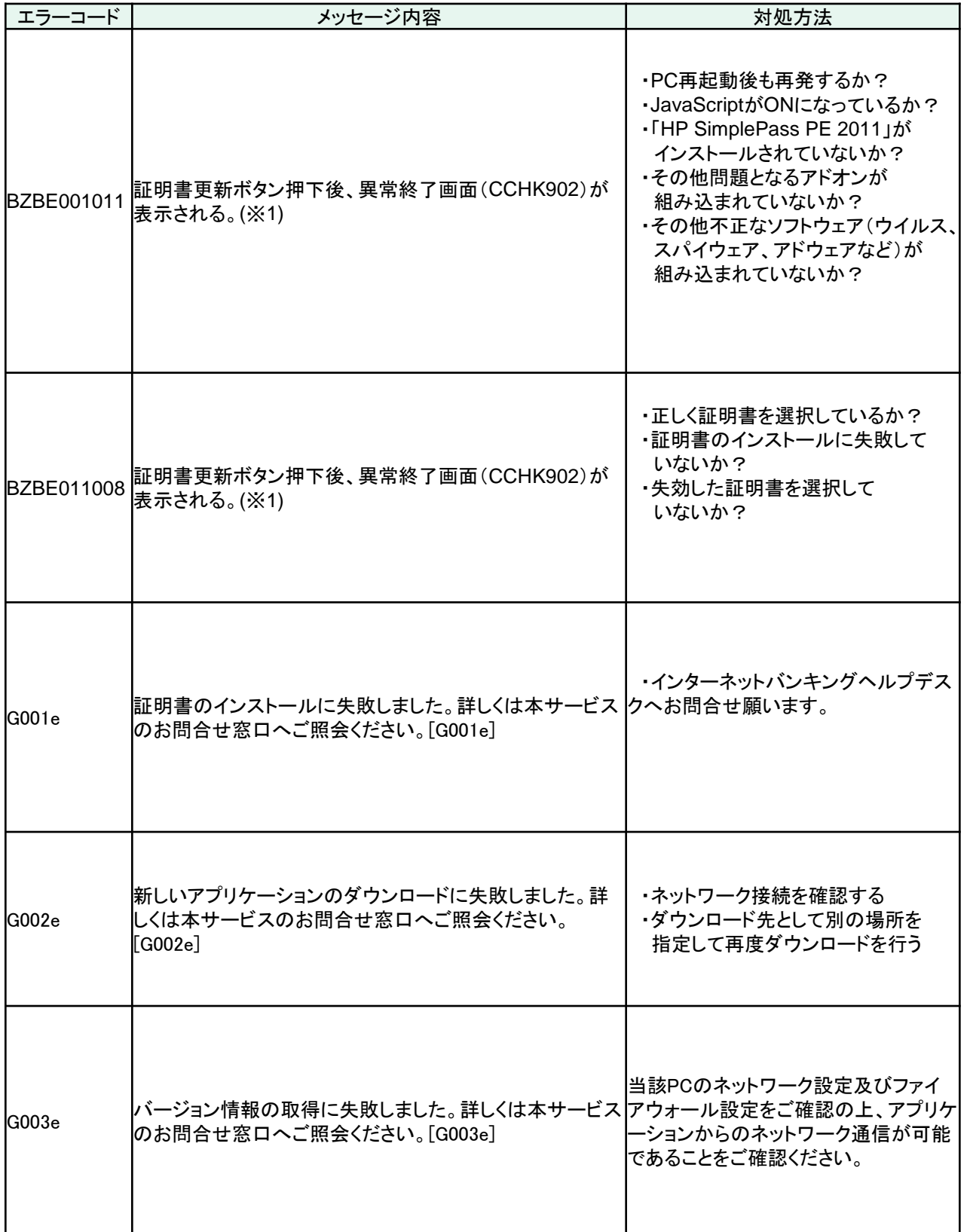

困 っ た と き は

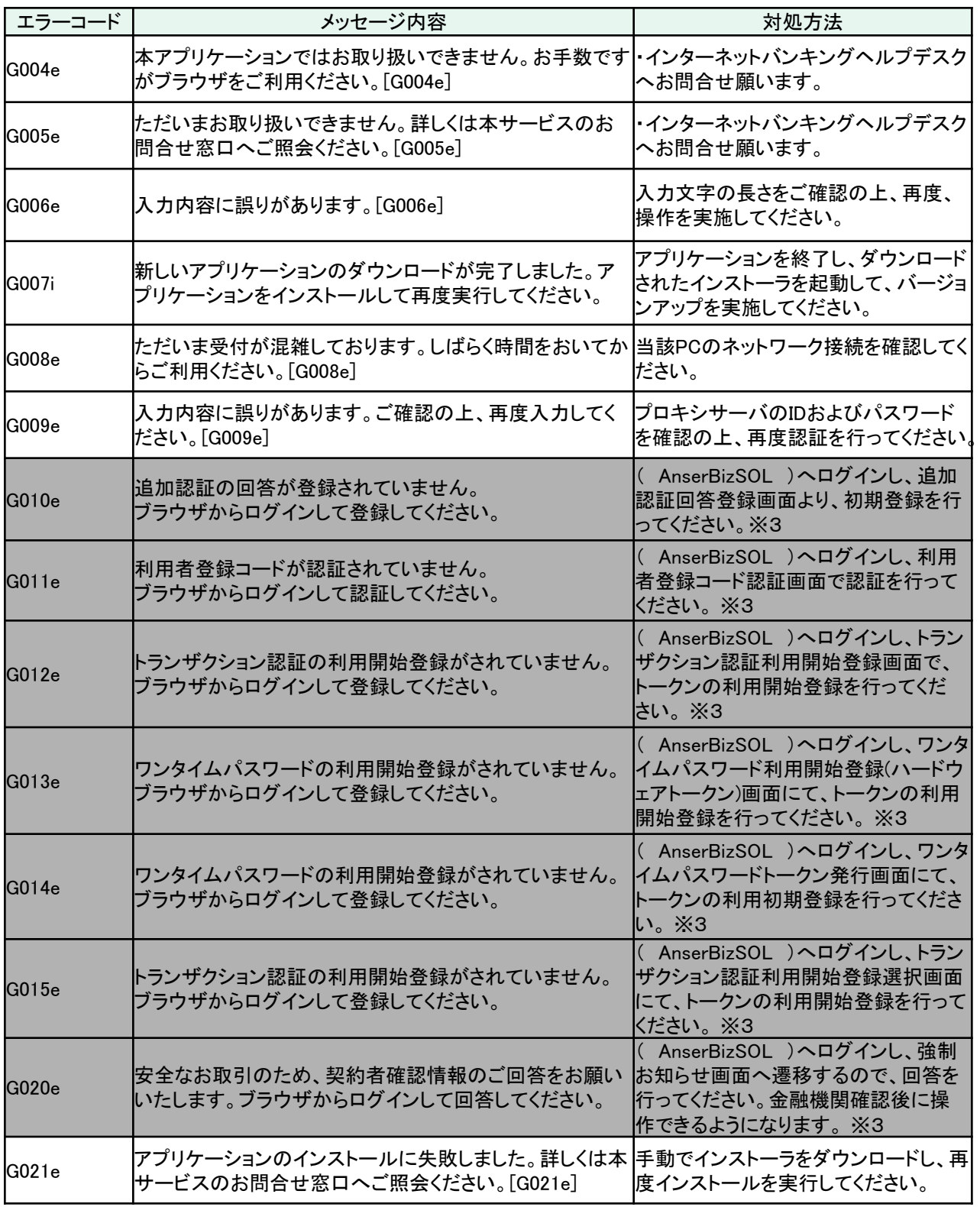

※1 エラーメッセージは表示されない可能性があります。

※2 ログファイルの格納場所は下記となります。

64bitOSの場合

C:¥Program Files (x86)¥【金融機関コード】¥ApplicationLog.log

32bitOSの場合

C:¥Program Files¥【金融機関コード】¥ApplicationLog.log

※3 当組合では取扱いしておりません。

困 っ た と き は